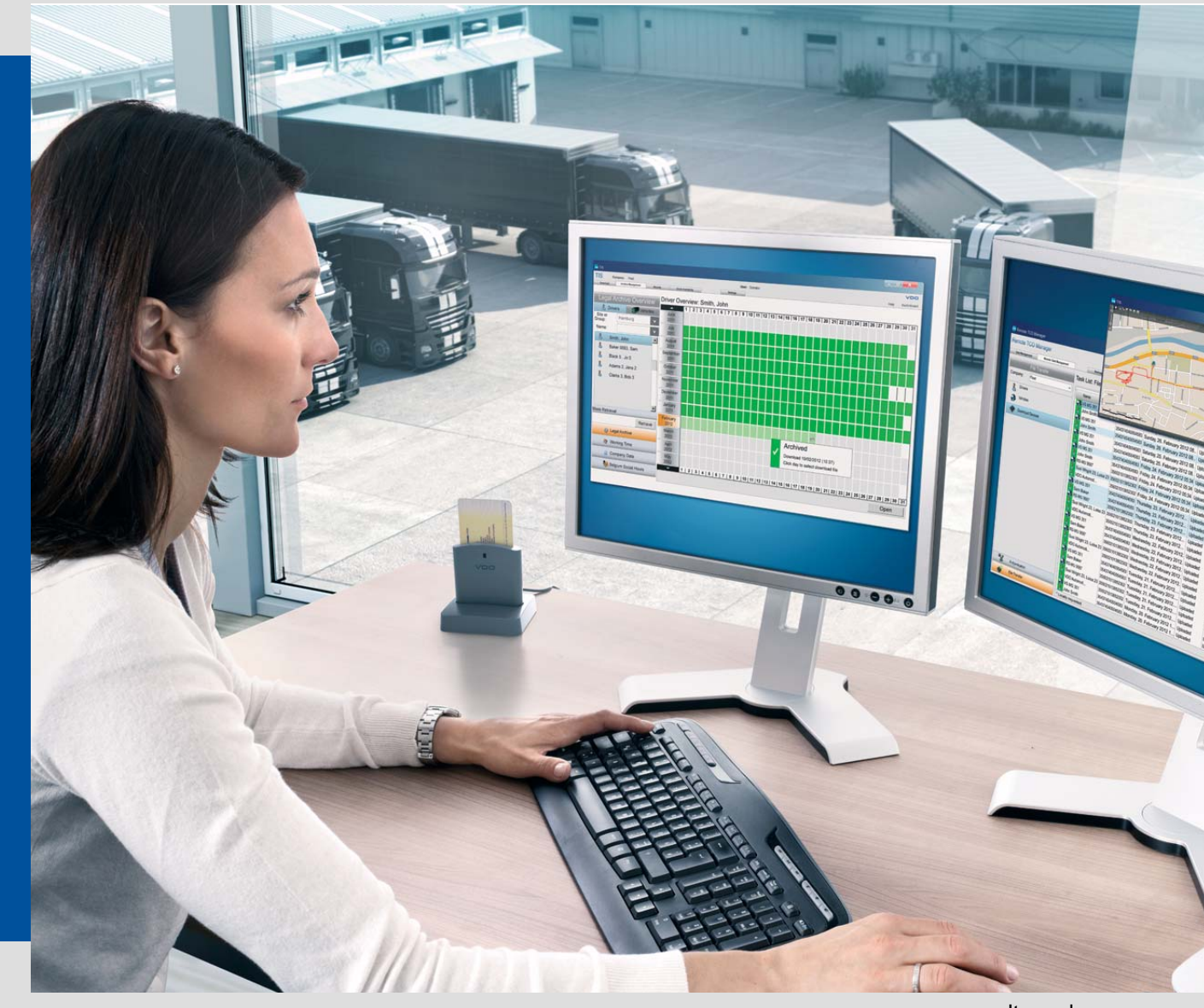

#### www.dtco.vdo.com

# TIS-Web Automatic Upload TIS-Web Scanner Client

Installation Guide

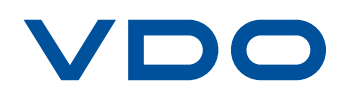

The information contained in this documentation is subject to change without prior notice. In doing so, Continental Automotive GmbH does not enter into any obligation. The description is based on the information available at the time this documentation was printed. We reserve the right to change the technical details in the description, information and illustrations in this manual.

Continental Automotive GmbH shall accept no liability for program errors and for incorrect information in the documentation or for any consequential damages arising from this.

Windows®, Microsoft Internet Explorer® and .NET Framework® are registered trademarks of the Microsoft Corporation.

Acrobat®/ Adobe® Reader are registered trademarks of Adobe Systems Incorporated.

TIS-Web® and Downloadterminal are trademarks of the Continental Corporation.

In the following, the above trademarks are partly used without indicating their respective owners.

© by Continental Automotive GmbH. All rights reserved.

#### *Responsible for the content*

**Continental Automotive GmbH P.O. Box 16 40 78006 Villingen-Schwenningen Germany Internet www.dtco.vdo.com E-Mail tachograph@vdo.com**

**VDO – A trademark of the Continental Corporation**

#### *Document History*

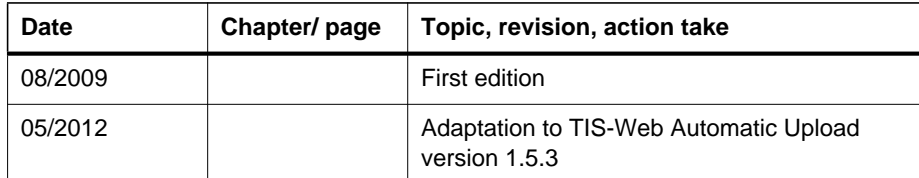

Status as of: 9. May 2012

### *Table of contents*

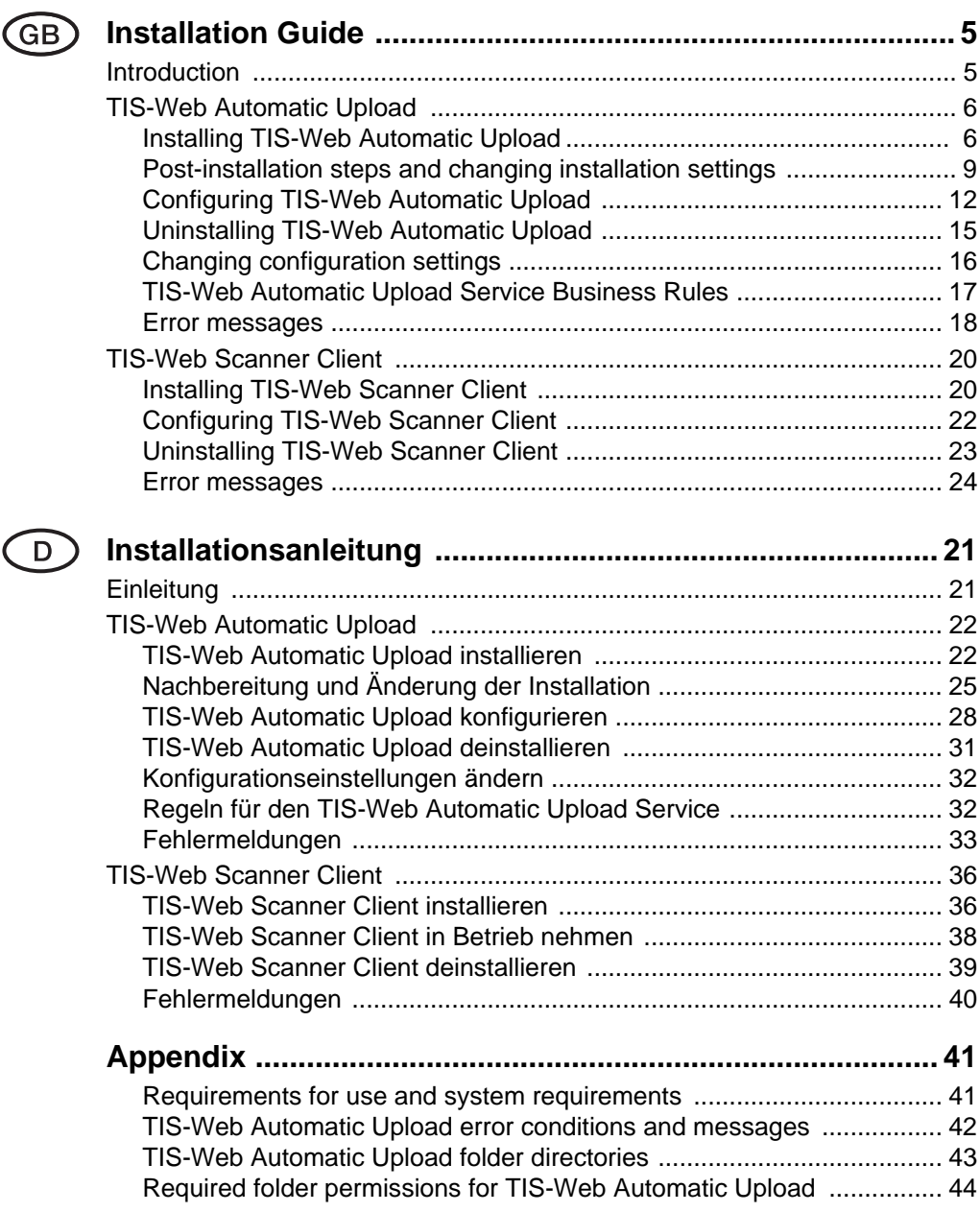

## <span id="page-4-0"></span>*Installation Guide*

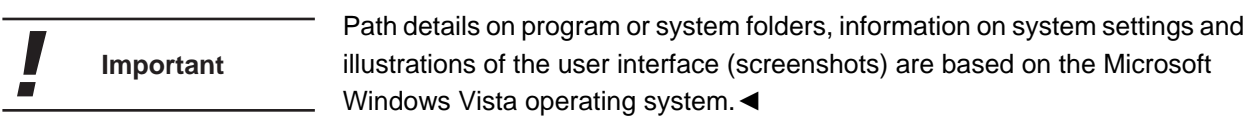

#### <span id="page-4-1"></span>*Introduction*

**TIS-Web Automatic Upload** is a service for the automatic upload of tachograph data to TIS-Web.

The program transfers the following data formats:

- download files from digital tachographs that have been transferred, for example, by using a Downloadterminal,
- analogue tachograph data analysed by the **TIS-Web Scanner Client**.

**TIS-Web Scanner Client** is an application for preparing scanned tachograph chart data for uploading to TIS-Web.

This installation guide will help you to install and set up the **TIS-Web Automatic Upload** Service and the **TIS-Web Scanner Client** application.

You only have to install TIS-Web Scanner Client if you want to prepare ana-**Important** logue tachograph data for uploading to TIS-Web.◄

#### <span id="page-5-0"></span>*TIS-Web Automatic Upload*

#### <span id="page-5-1"></span>*Installing TIS-Web Automatic Upload*

The following three conditions must be met: • You must have administrator rights or the necessary permissions to install programs. • You have downloaded the installation file from the Internet or have an installation CD. • Microsoft .NET Framework 2.0 is installed. Consult with your system or network administrator to first determine which permissions the **TIS-Web Automatic Upload** Service is to have.◄ **Condition** During installation you must select how the **TIS-Web Automatic Upload** Service is to log on to the computer and the network. You select this to specify which permissions the service has on the computer and on the network. You have the following options: • **Local System** – the service has full access permissions for the computer on which it is installed and can log on to the network with the computer's account details. • **Network Service** – the service has the permissions of a normal user and can log on to the network with the account details of the computer on which it is installed. • **Local Service** – the service has the permissions of a normal user. The service logs on to the network anonymously. • **Domain Account** – the service has the permissions that are assigned to the user account under which it logs on. To use the **TIS-Web Automatic Upload** Service to retrieve data saved on a network drive, you should select **Local System** or **Network Service**.◄ **Important** If necessary, consider sharing the directories (folders) to which the service is Tip to have access. ◀

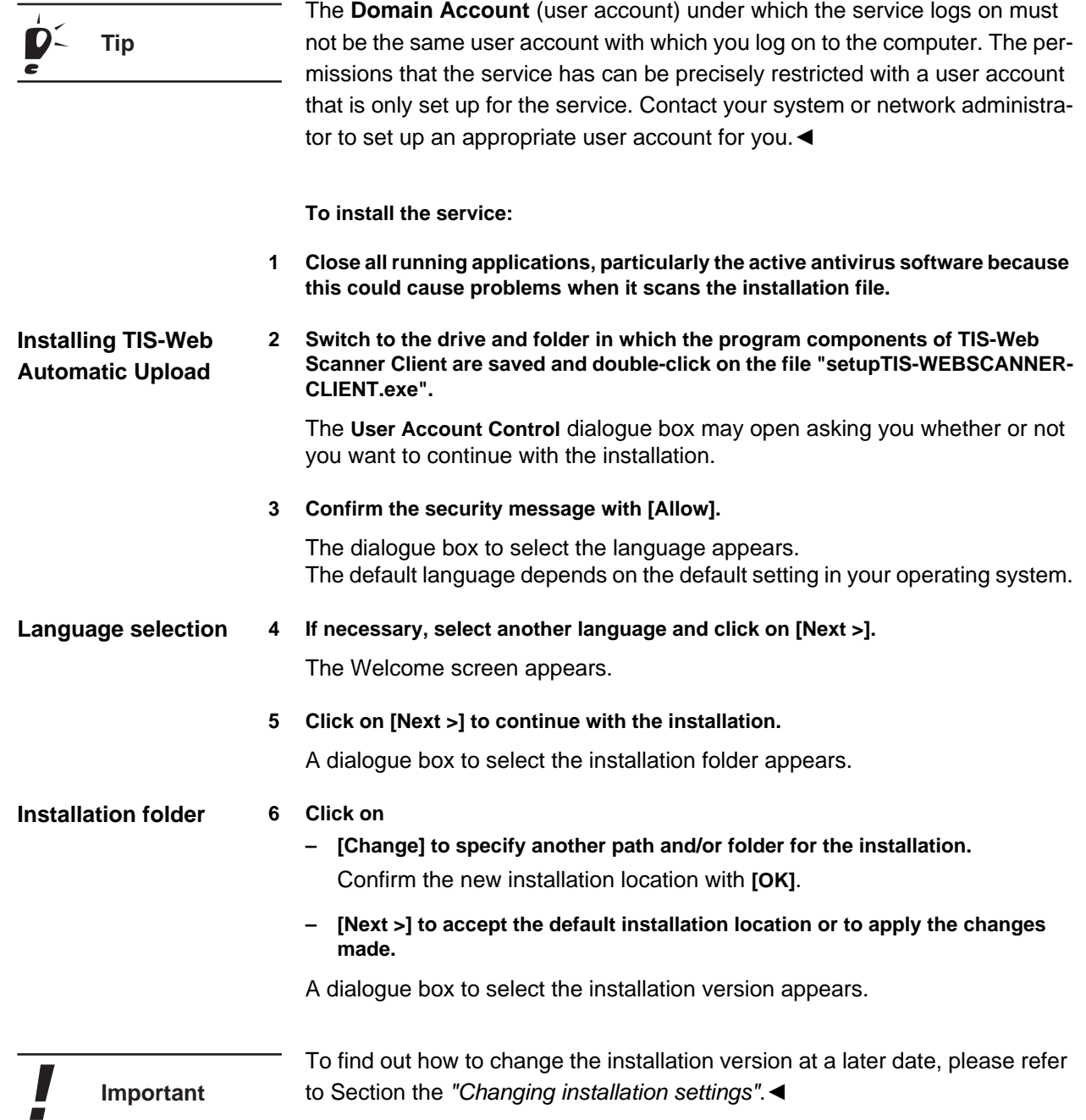

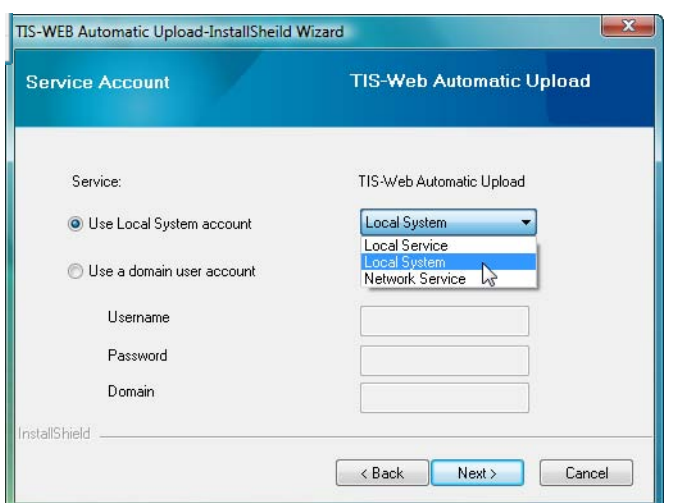

<span id="page-7-0"></span>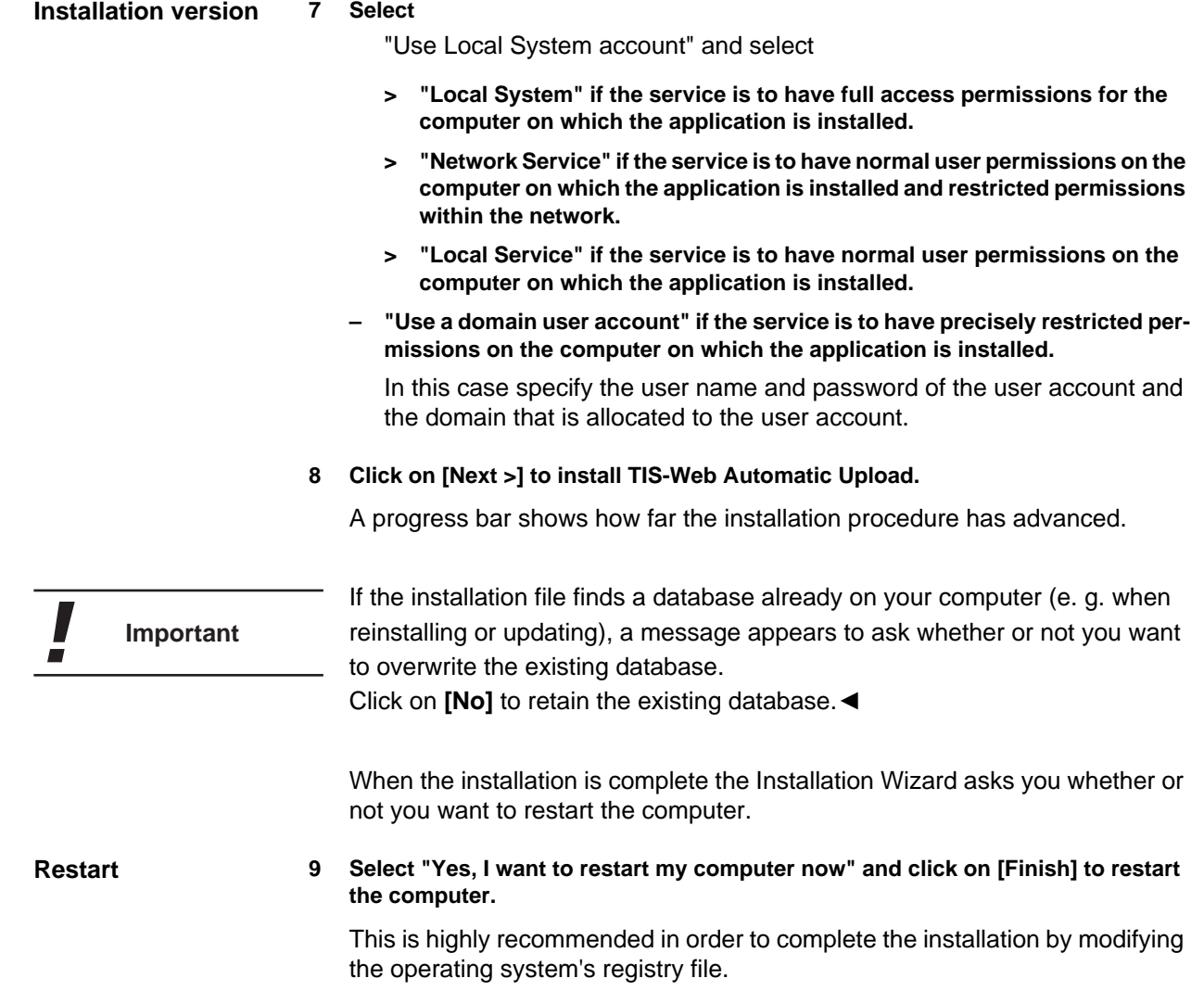

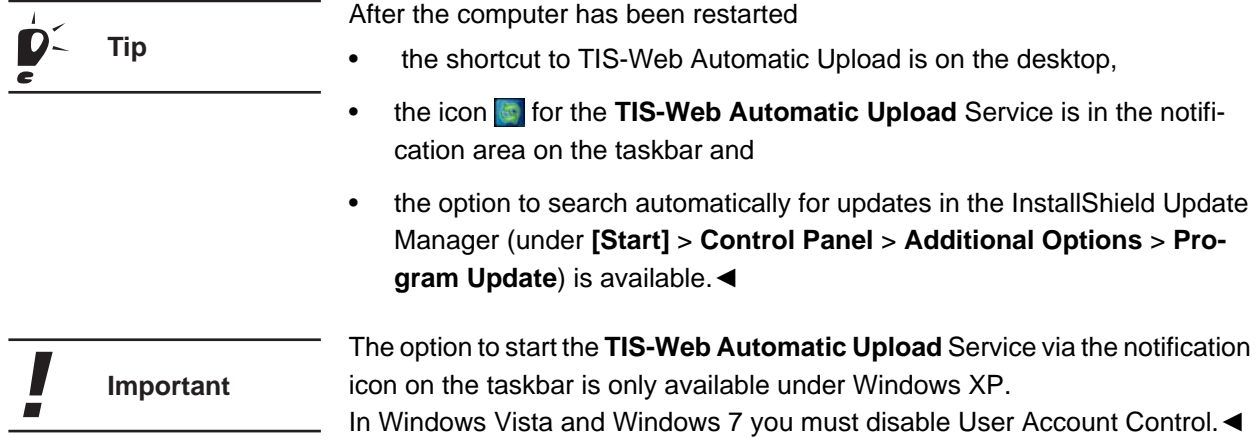

#### <span id="page-8-0"></span>*Post-installation steps and changing installation settings*

#### *Setting up service permissions*

In order to use the application, its service must have access to the application database. For this appropriate permissions must be set up.

You only have to set up the permissions if the service logs on as

- **Network Service**,
- a **Local Service** or
- via a **Domain Account** (user account).◄

**To set up the permissions for the service:**

- **1 Open Microsoft Windows Explorer.**
- **2 Open "C:\Users\All Users".** (Windows XP: "C:\Documents and Settings\All Users\Application Data")
- **3 Right-click on the "TIS-WebAutomaticUpload" folder.**

A shortcut menu opens.

**4 Click on "Properties".**

The **TIS-WebAutomaticUpload Properties** dialogue box opens.

**5 On the "Security" tab, click on [Edit...].** The **TIS-WebAutomaticUpload Permissions** dialogue box opens.

**Important**

**6 Click on [Add...].**

The **Select Users, Computers, or Groups** dialogue box opens.

- **7 Enter the user name under which the service logs on, e. g. "Local Service".**
- **If necessary, select the domain the user belongs to via [Locations...].**
- **8 Click on [OK] to add the user.**

The **Select Users, Computers, or Groups** dialogue box closes.

- **9 In the "Group or user names" list select the added user.**
- **10 Select the "Full access" check box in the "Allow" column.**
- **11 Click on [OK] to confirm.**

The security information is reset.

The **TIS-WebAutomaticUpload Permissions** dialogue box closes.

#### **12 Click on [OK] to close the dialogue box.**

You have assigned the permission to access the application database to the service.

#### **13 Restart the computer.**

This is highly recommended in order to complete the modification of permissions completely.

#### <span id="page-9-0"></span>*Changing installation settings*

**1 Select "[Start] > Control Panel > System and Maintenance > Administrative Tools".**

The Administrative Tools window opens.

**2 Double-click on "Services".**

The **User Account Control** dialogue box opens asking you whether or not you want to continue with the installation.

**• Click on [Continue] to confirm the security query.**

The **Services** window opens.

**3 Right-click on "TIS-Web Automatic Upload".**

A shortcut menu opens.

**4 Select "Properties".**

The **TIS-Web Automatic Upload Properties** dialogue box opens.

**5 Select the "Log On" tab.**

- **6 Under "Log on as", select**
	- **"Local System account" if the service is to have full access within the network.**
	- **"This account" to restrict the service's access permissions and enter** 
		- **> "Network Service",**
		- **> "Local Service" or**
		- **> the user name and the password under which the service is to log on.**

For detailed information about the various options, please refer to the *Chapter entitled "[Installing TIS-Web Automatic Upload"](#page-5-1)*, *keyword ["Installation version"](#page-7-0) on page [8](#page-7-0)*.◄ **Important**

**7 Confirm the settings with [Apply] and close the dialogue box with [OK].**

A message appears telling you that the settings will only apply after the service is restarted.

- **8 Confirm the message with [OK].**
- **9 Select "TIS-Web Automatic Upload" and click on the Restart link to start the service again.**

I

#### <span id="page-11-0"></span>*Configuring TIS-Web Automatic Upload*

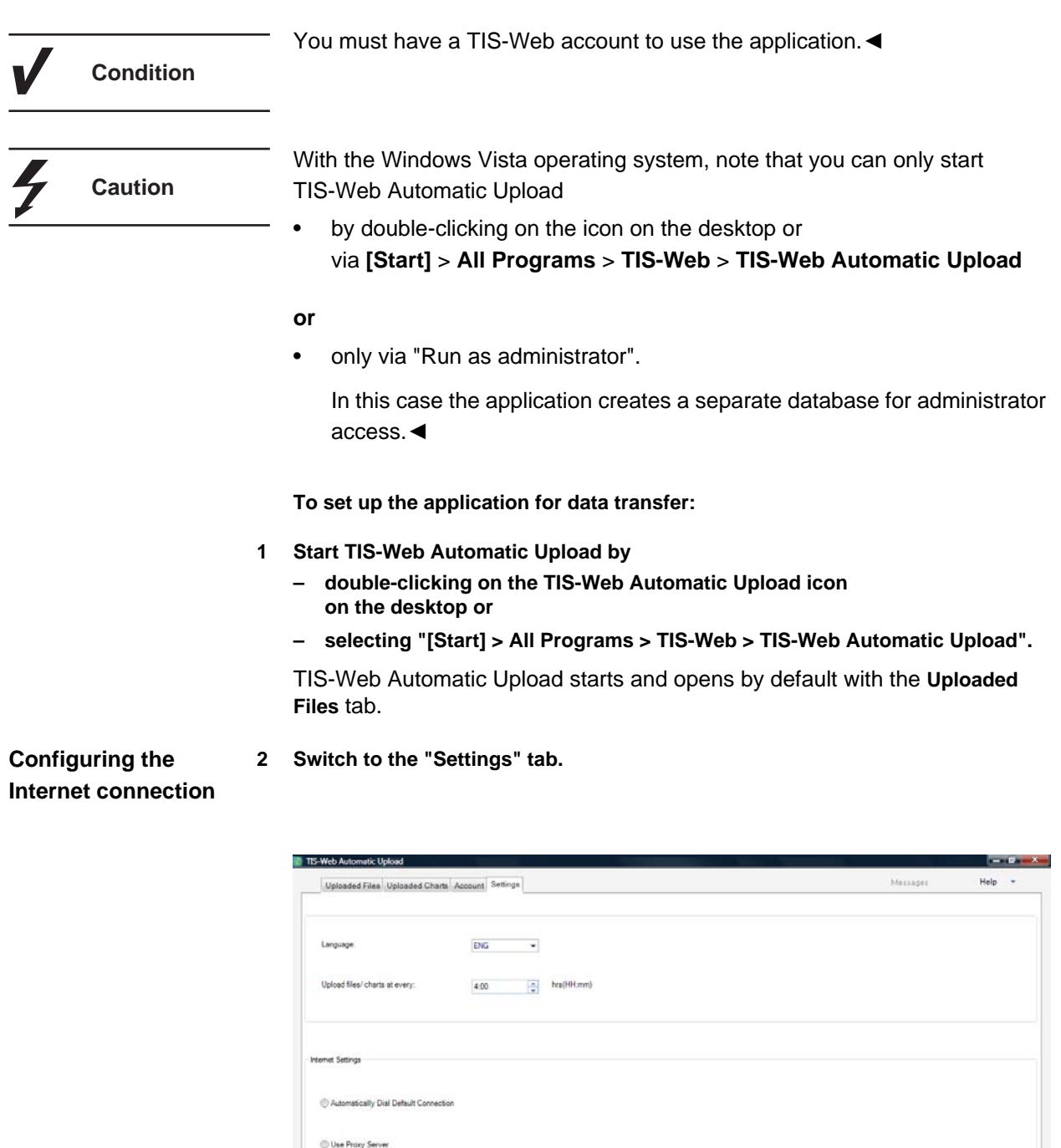

 $\Box$ 

h

Proxy Ho

 $\sqrt{2}$  ew Logs

 $\frac{3}{2}$ 

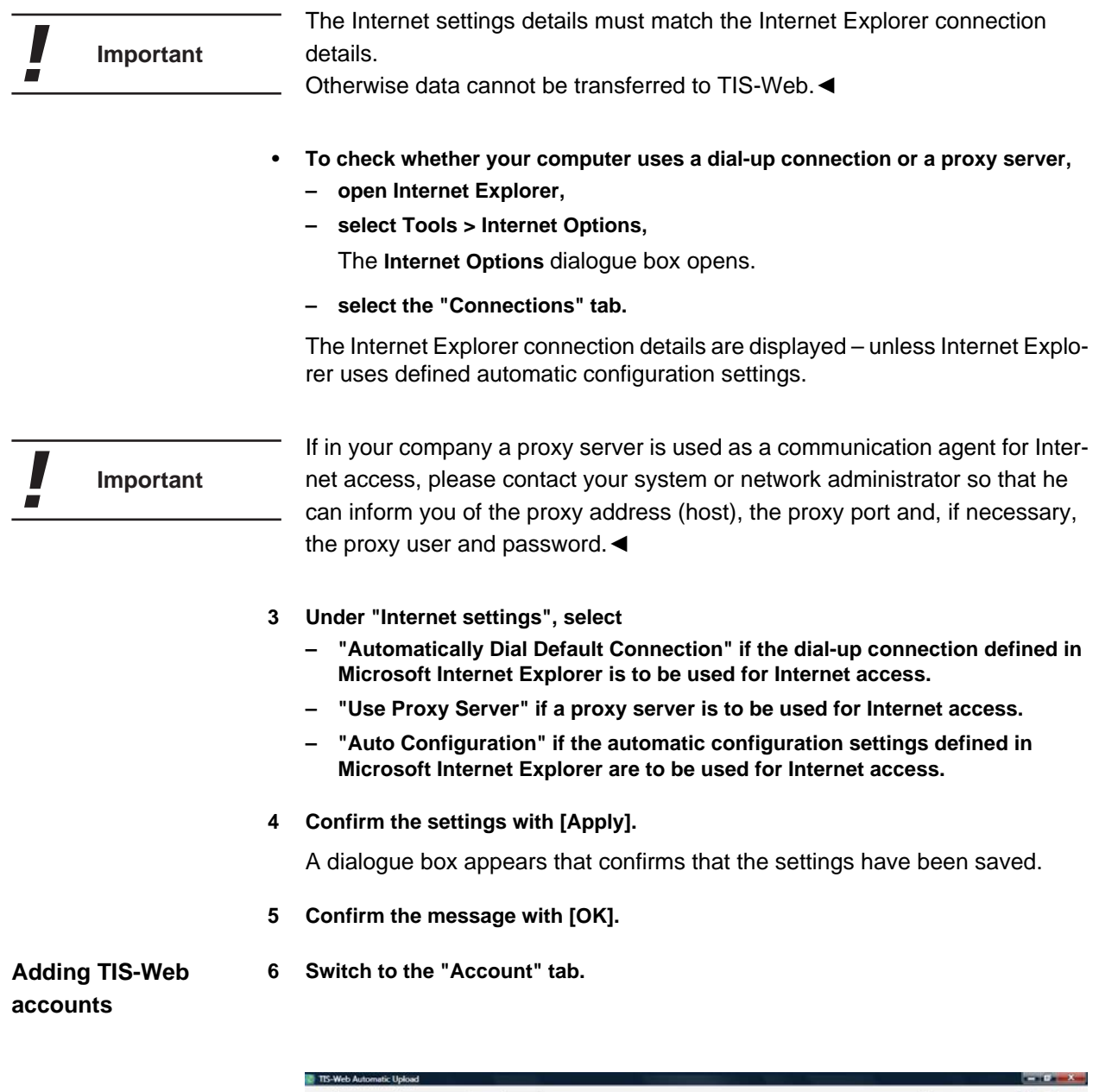

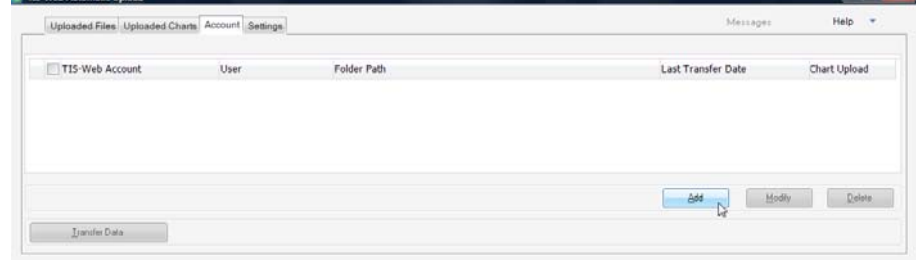

#### **7 Click on [Add].**

The **TIS-Web Automatic Upload Setting** dialogue box opens.

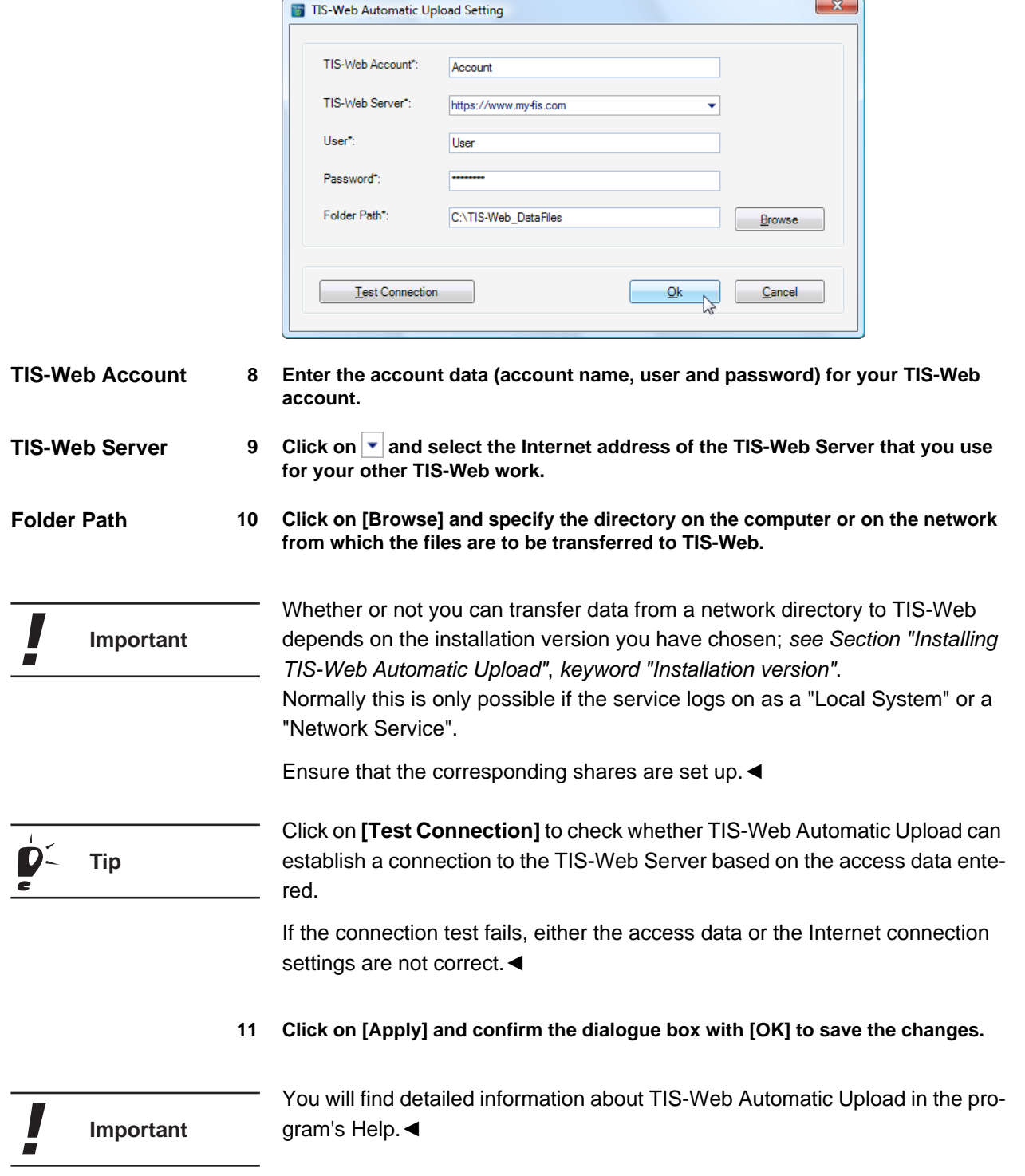

#### <span id="page-14-0"></span>*Uninstalling TIS-Web Automatic Upload*

**1 Select "[Start] > Control Panel". 2 Double-click on "Programs". 3 Double-click on "Programs and Features". 4 Select "TIS-Web Automatic Upload". 5 Click on [Uninstall ] to uninstall TIS-Web Automatic Upload.** The **User Account Control** dialogue box opens asking you whether or not you want to continue uninstalling. **6 Confirm the security message with [Continue].** You will now be asked to choose whether to uninstall the program or not. **7 Confirm with [Yes].** TIS-Web Automatic Upload is uninstalled. **8 Delete all directories used by TIS-Web Automatic Upload if these are no longer necessary.** If you do not delete the directories, the TIS-Web Automatic Upload database **Important** is retained with all the created TIS-Web accounts.◄ It is advisable to restart the computer after uninstalling the program.◄ **Important**

#### <span id="page-15-0"></span>*Changing configuration settings*

Use the configuration files in "C:\Programs\TIS-Web Automatic Upload\Bin" to change the TIS-Web Automatic Upload Service settings:

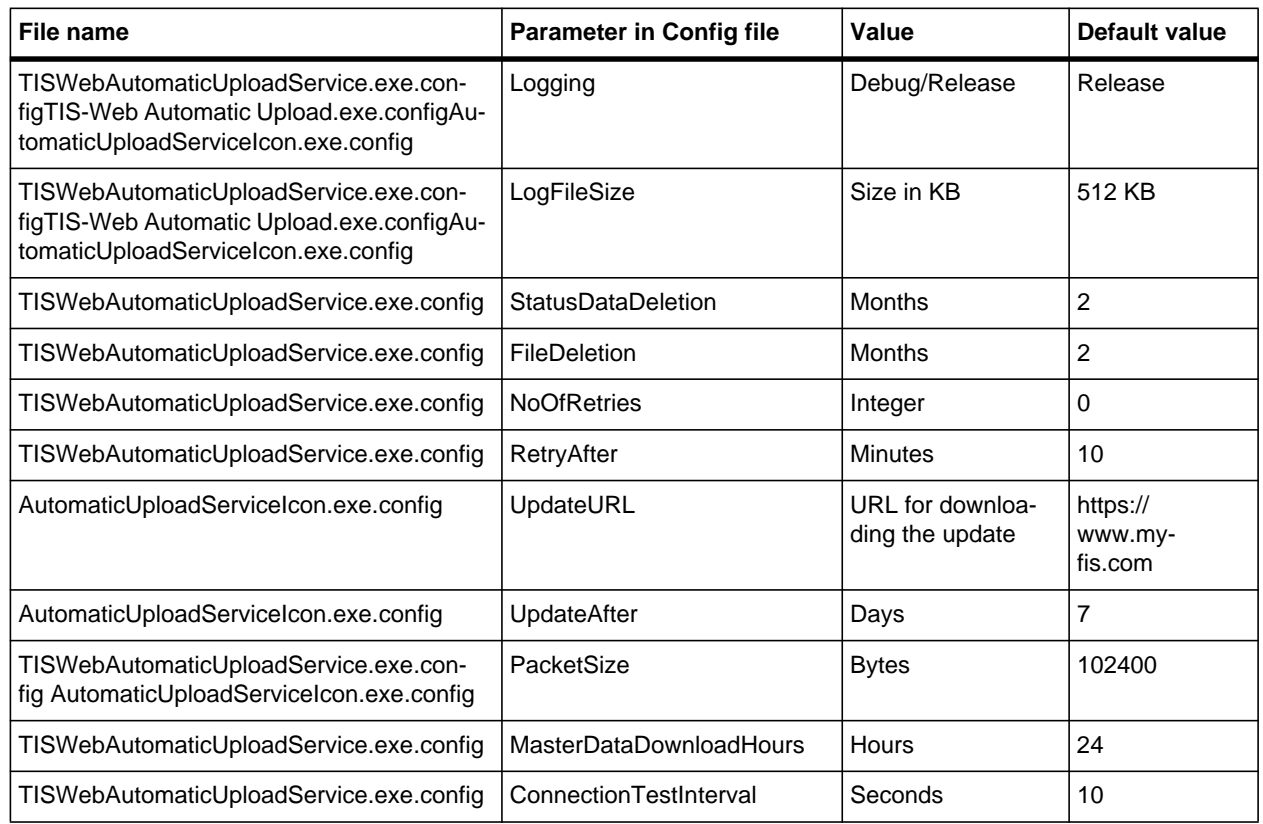

#### <span id="page-16-0"></span>*TIS-Web Automatic Upload Service Business Rules*

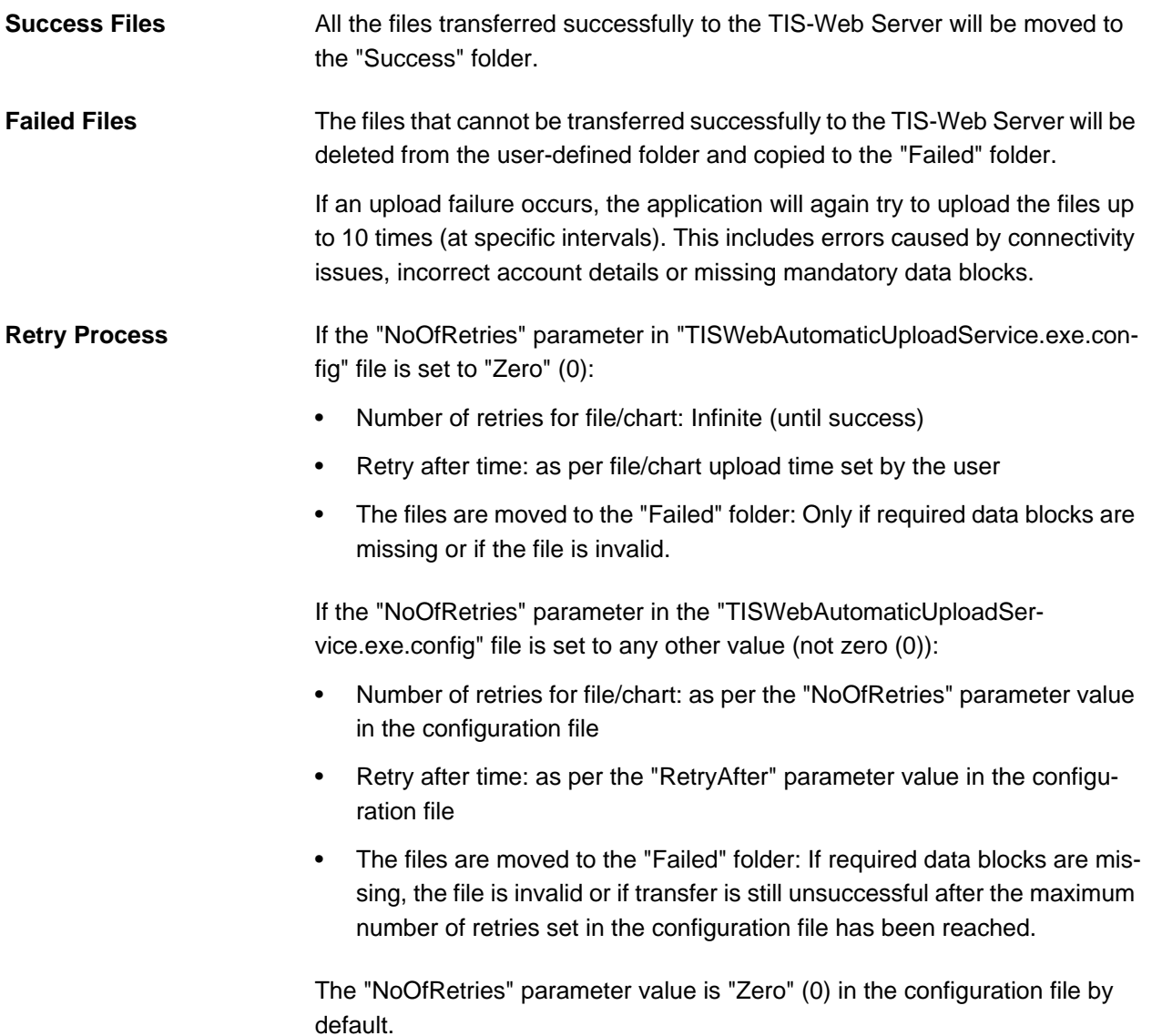

#### <span id="page-17-0"></span>*Error messages*

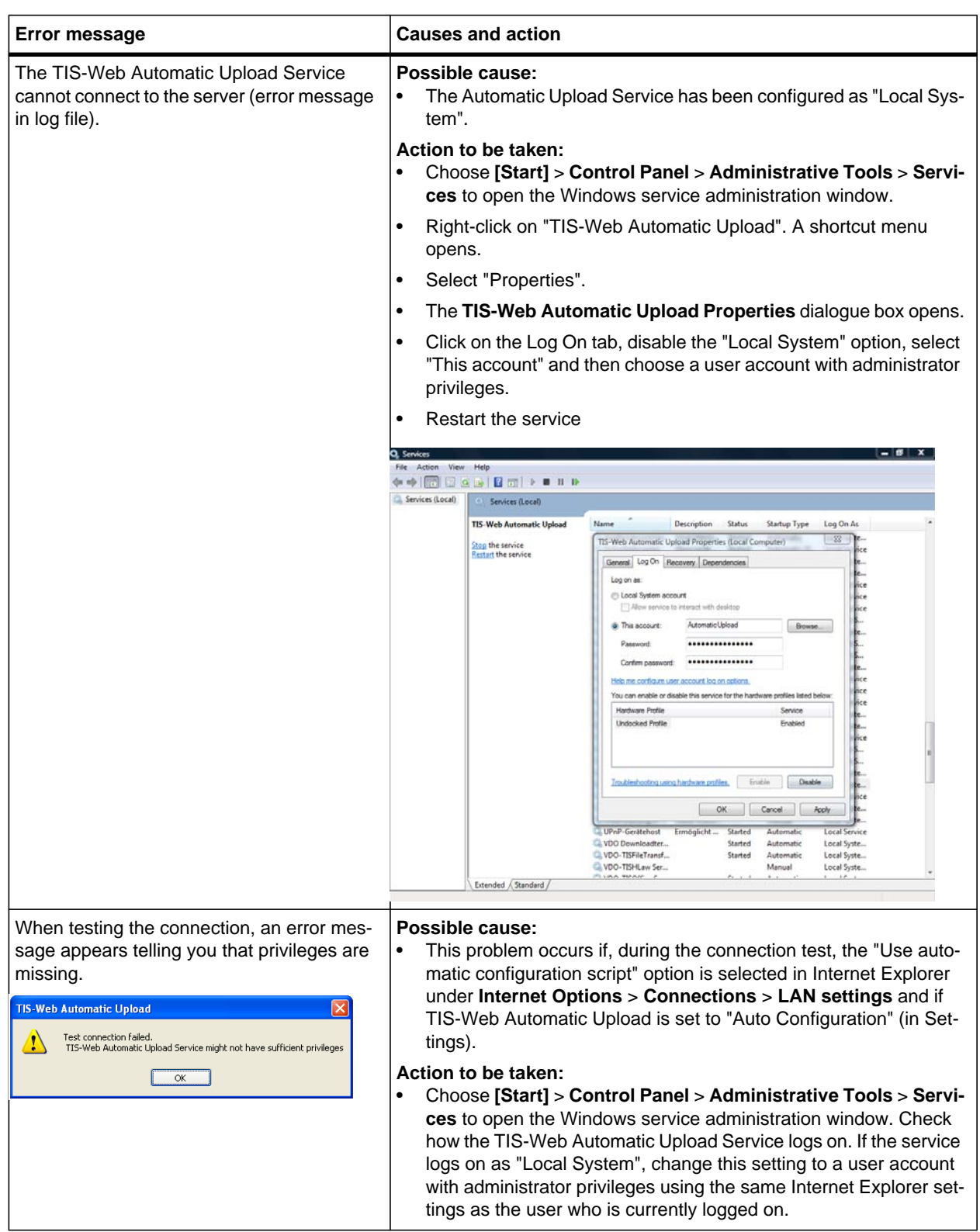

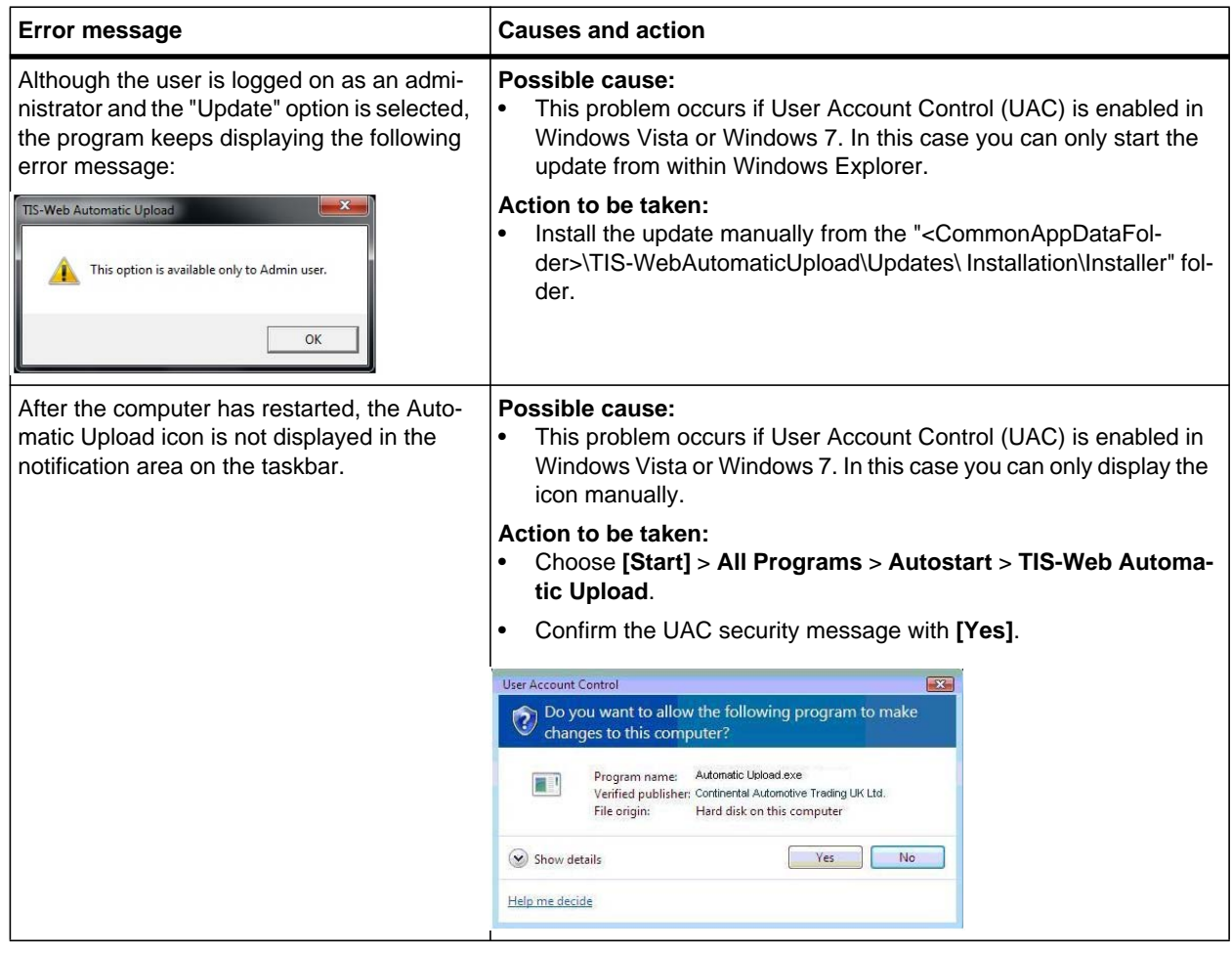

#### <span id="page-19-0"></span>*TIS-Web Scanner Client*

#### <span id="page-19-1"></span>*Installing TIS-Web Scanner Client*

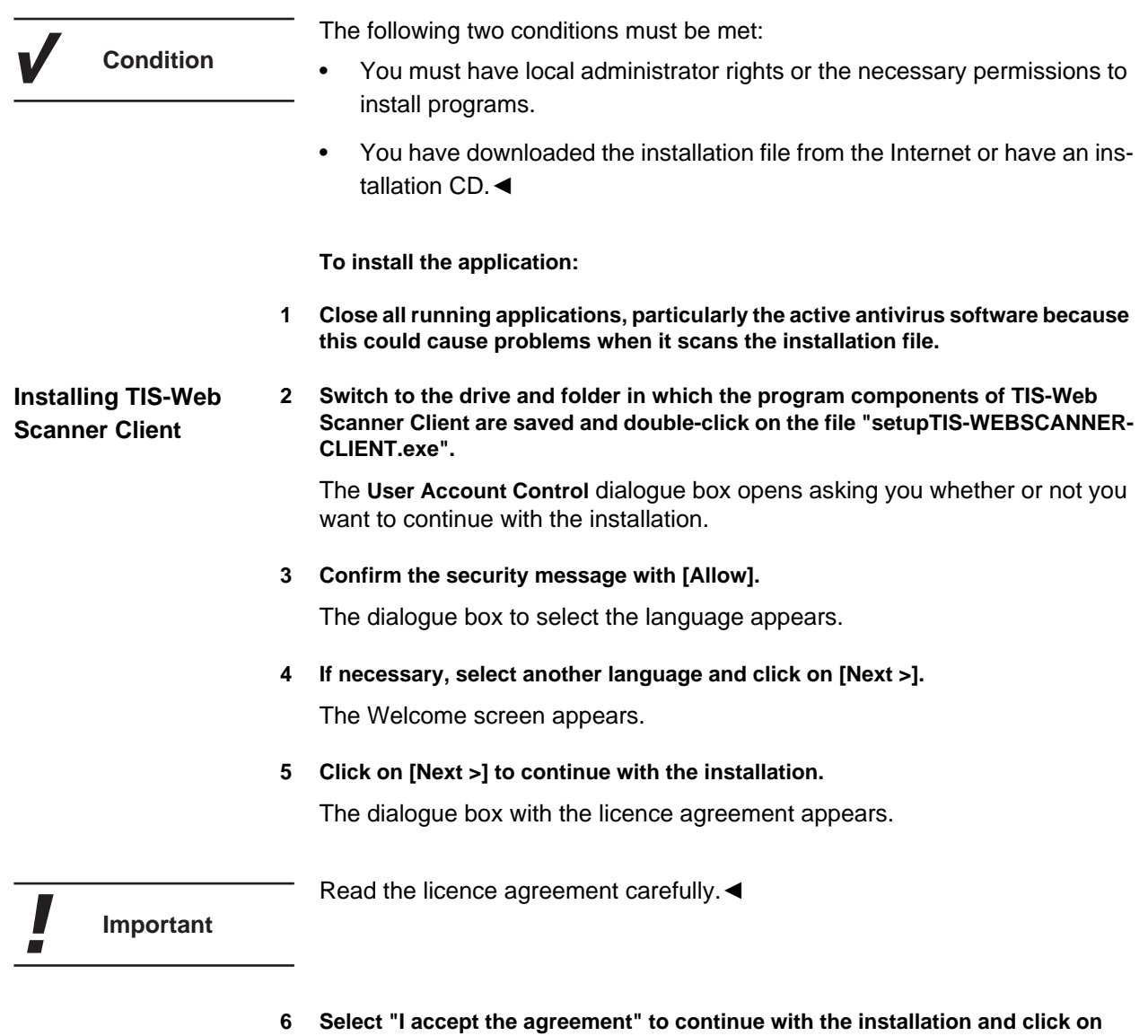

**[Next >].** Detailed information about the conditions for TIS-Web Scanner Client is displayed.

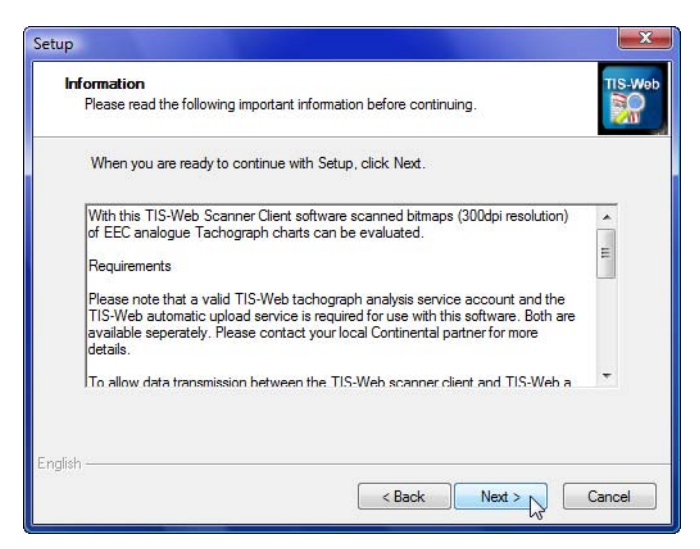

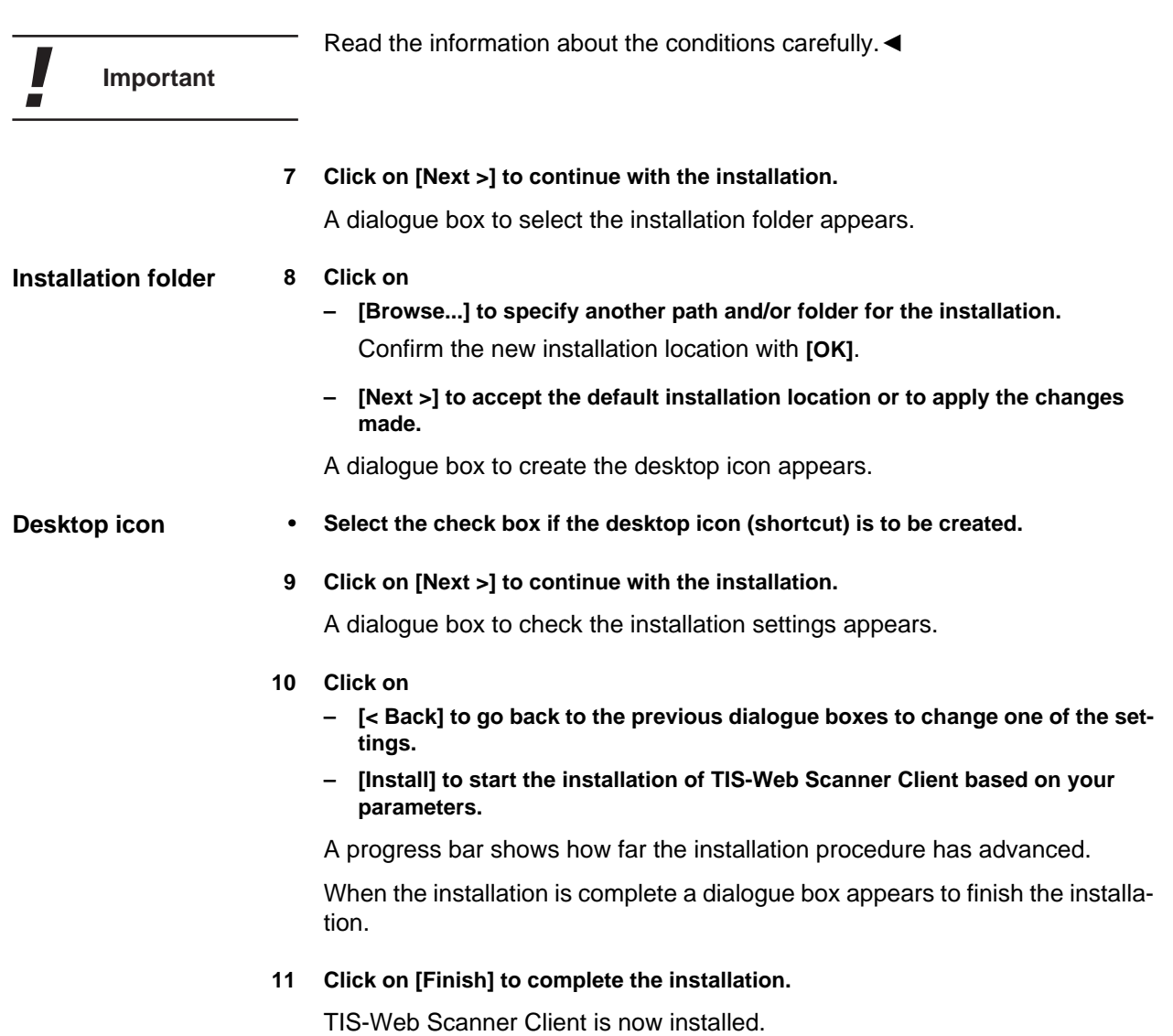

#### <span id="page-21-0"></span>*Configuring TIS-Web Scanner Client*

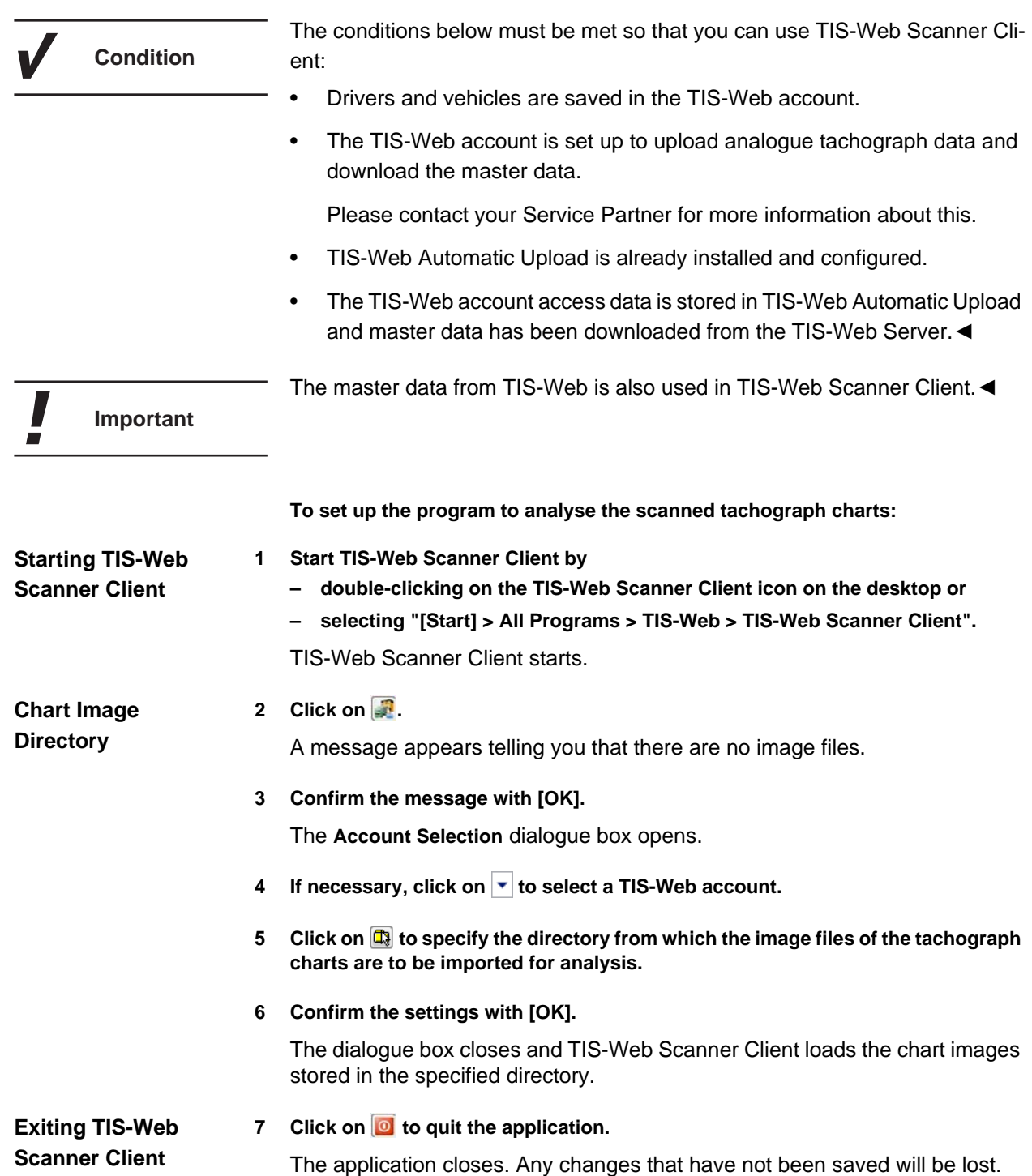

#### <span id="page-22-0"></span>*Uninstalling TIS-Web Scanner Client*

- **1 Select "[Start] > Control Panel".**
- **2 Double-click on "Programs".**
- **3 Double-click on "Programs and Features".**
- **4 Select "TIS-Web Scanner Client".**
- **5 Click on [Uninstall] to uninstall TIS-Web Scanner Client.**

The **User Account Control** dialogue box opens asking you whether or not you want to continue uninstalling.

**6 Confirm the security message with [Continue].**

You will now be asked to choose whether to uninstall the program or not.

#### **7 Confirm with [Yes].**

TIS-Web Scanner Client is uninstalled.

It is advisable to restart the computer after uninstalling the program.◄

**Important**

I

#### <span id="page-23-0"></span>*Error messages*

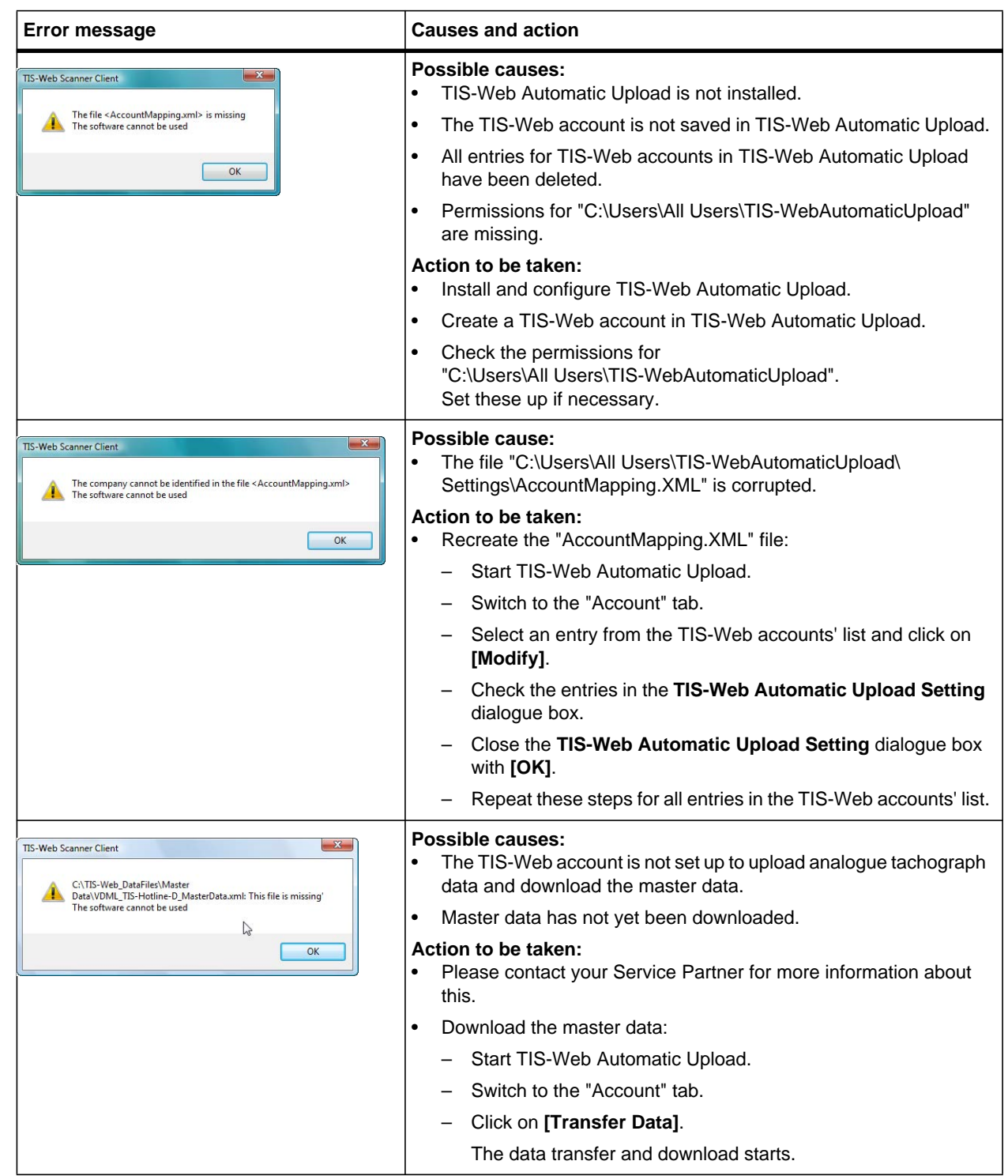

### <span id="page-24-0"></span>*Installationsanleitung*

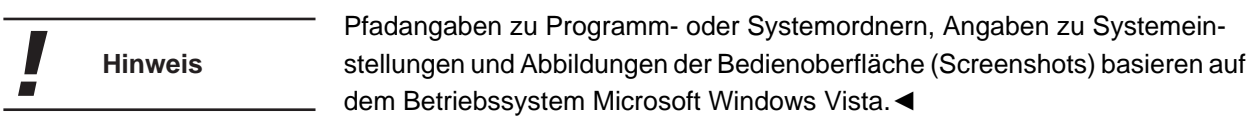

#### <span id="page-24-1"></span>*Einleitung*

**TIS-Web Automatic Upload** ist ein Dienst zum automatischen Hochladen von Tachographendaten nach TIS-Web.

Das Programm überträgt folgende Datenformate:

- Download-Dateien von digitalen Tachographen, die beispielsweise über ein Downloadterminal übertragen wurden,
- Analoge Tachographendaten, die über den **TIS-Web Scanner Client** ausgewertet wurden.

Der **TIS-Web Scanner Client** ist eine Anwendung zur Aufbereitung gescannter Diagrammscheibendaten für das Hochladen nach TIS-Web.

Diese Installationsanleitung soll Sie beim Installieren und Einrichten des Dienstes **TIS-Web Automatic Upload** und der Anwendung **TIS-Web Scanner Client** unterstützen.

**Hinweis**

I

Sie müssen die Anwendung TIS-Web Scanner Client nur installieren, wenn Sie analoge Tachographendaten für das Hochladen nach TIS-Web aufbereiten wollen.◄

#### <span id="page-25-0"></span>*TIS-Web Automatic Upload*

**Voraussetzung**

**Hinweis**

#### <span id="page-25-1"></span>*TIS-Web Automatic Upload installieren*

Folgende drei Voraussetzungen müssen erfüllt sein:

- Für die Installation der Anwendung müssen Sie über Administratorrechte oder die Berechtigung zum Installieren von Programmen verfügen.
- Sie haben die Installationsdatei aus dem Internet heruntergeladen oder verfügen über eine Installations-CD.
- Microsoft .NET Framework 2.0 ist installiert.

Bestimmen Sie in Absprache mit Ihrem System- oder Netzwerkadministrator im Vorfeld auch, welche Berechtigungen der Dienst **TIS-Web Automatic Upload** besitzen soll.◄

Während der Installation müssen Sie wählen, wie der Dienst **TIS-Web Automatic Upload** sich am Computer und im Netzwerk anmelden soll. Mit dieser Auswahl legen Sie fest, welche Berechtigungen der Dienst auf dem Computer und im Netzwerk besitzt.

Folgende Möglichkeiten stehen zur Auswahl:

- **Lokales System** der Dienst hat volle Zugriffsberechtigungen für den Computer, auf dem er installiert ist, und kann sich mit den Anmeldeinformationen des Computers im Netzwerk anmelden.
- **Netzwerkdienst** der Dienst besitzt die Berechtigungen eines normalen Benutzers und kann sich mit den Anmeldeinformationen des Computers, auf dem er installiert ist, im Netzwerk anmelden.
- **Lokaler Dienst** der Dienst besitzt die Berechtigungen eines normalen Benutzers. Im Netzwerk meldet sich der Dienst anonym an.
- **Domänenkonto** der Dienst besitzt die Berechtigungen, die dem Benutzerkonto zugewiesen sind, unter dem er sich anmeldet.

Wollen Sie mit dem Dienst **TIS-Web Automatic Upload** Daten abrufen, die auf einem Netzlaufwerk abgelegt sind, sollten Sie die Einstellung **Lokales System** oder **Netzwerkdienst** wählen.◄

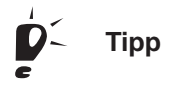

Denken Sie daran – sofern erforderlich –, die entsprechenden Freigaben für **Tipp** die Verzeichnisse einzurichten, auf die der Dienst zugreifen soll.◄

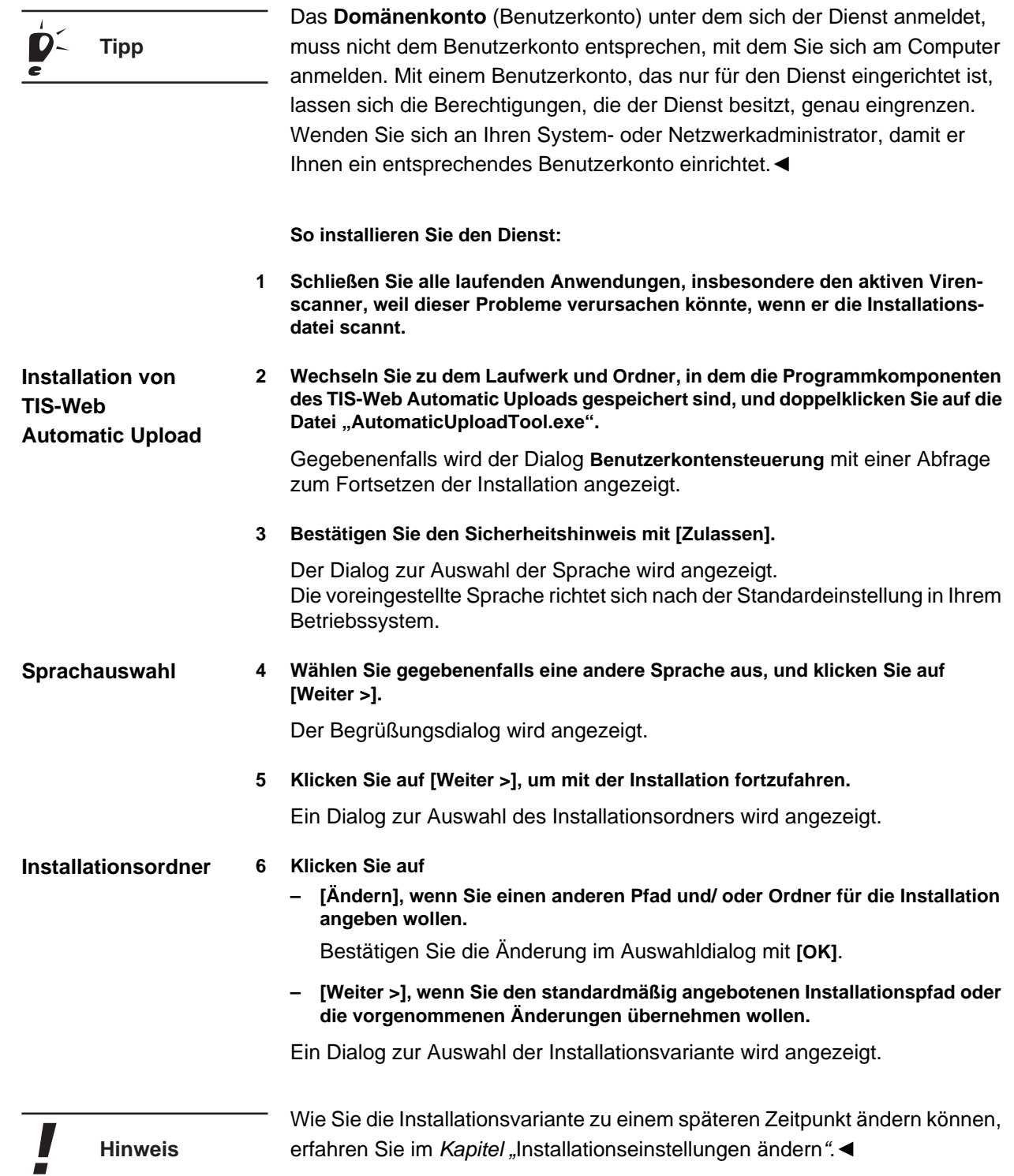

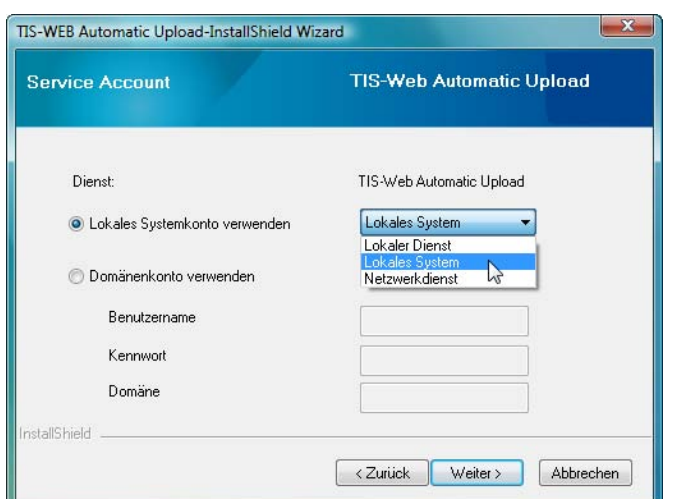

<span id="page-27-0"></span>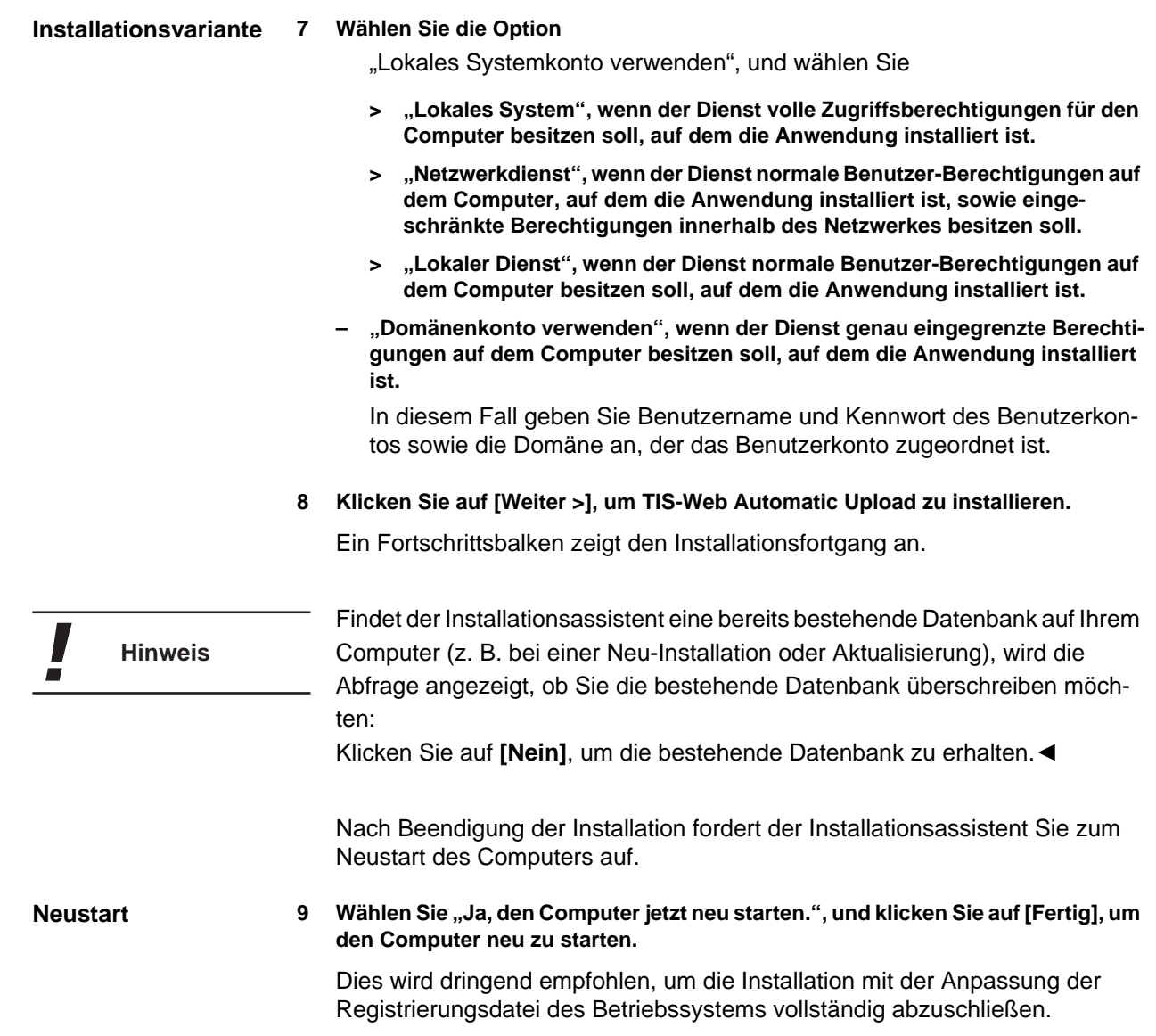

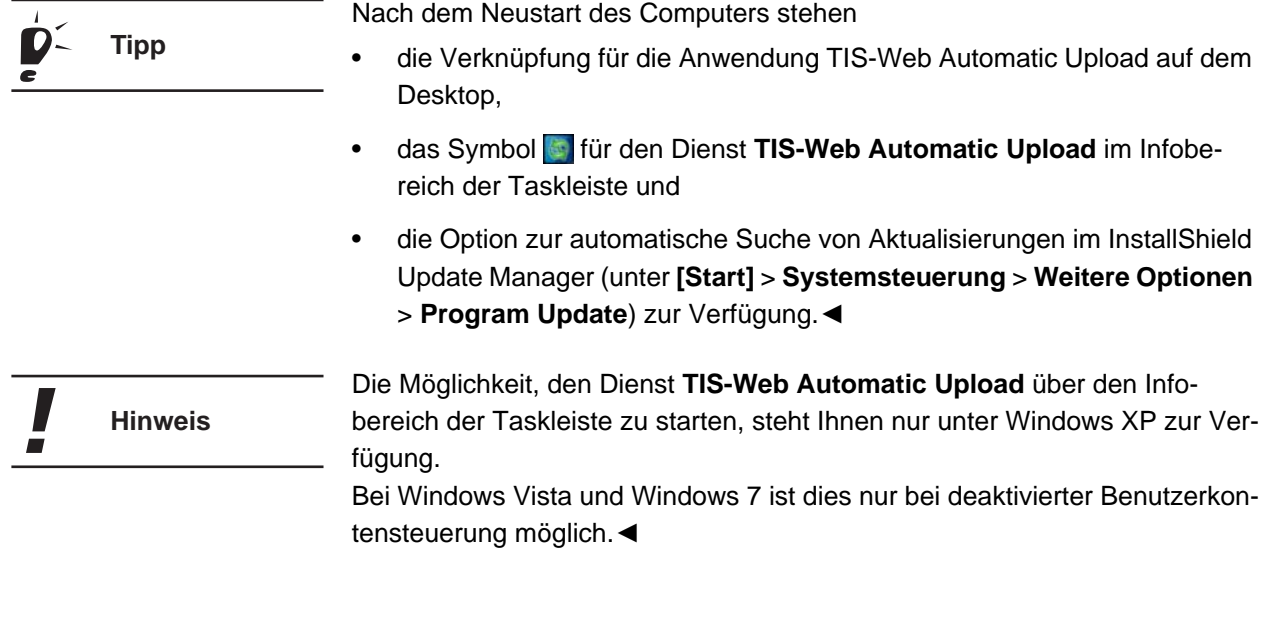

#### <span id="page-28-0"></span>*Nachbereitung und Änderung der Installation*

#### *Berechtigungen einrichten*

Für die Nutzung der Anwendung muss deren Dienst Zugriff auf die Datenbank der Anwendung haben. Hierfür müssen entsprechende Berechtigungen eingerichtet werden.

Die Berechtigungen müssen Sie nur einrichten, wenn der Dienst sich als

- **Netzwerkdienst**,
- **Lokaler Dienst** oder
- über ein **Domänenkonto** (Benutzerkonto)

anmeldet.◄

**So richten Sie die Berechtigungen für den Dienst ein:**

- **1 Öffnen Sie den Microsoft Windows Explorer.**
- 2 Öffnen Sie das Verzeichnis "C:\ProgramData".

(Windows XP: "C:\Dokumente und Einstellungen\All Users\Anwendungsdaten")

3 Klicken Sie mit der rechten Maustaste auf den Ordner "TIS-WebAutomatic-**Upload".**

Ein Kontextmenü wird angezeigt.

**Hinweis**

4 Klicken Sie auf die Funktion "Eigenschaften".

Der Dialog **Eigenschaften von TIS-WebAutomaticUpload** wird geöffnet.

**5 Klicken Sie im Register "Sicherheit" auf [Bearbeiten].** 

Der Dialog **Berechtigungen für TIS-WebAutomaticUpload** wird geöffnet.

**6 Klicken Sie auf [Hinzufügen].**

Der Dialog **Benutzer, Computer oder Gruppen wählen** wird geöffnet.

- 7 Geben Sie im Feld "Geben Sie ..." den Benutzernamen ein, unter dem der Dienst sich anmeldet, z. B. "lokaler Dienst".
- **Wählen Sie gegebenenfalls über [Pfade…] aus, zu welcher Domäne der Benutzer gehört.**
- **8 Klicken Sie auf [OK], um den Benutzer hinzuzufügen.**

Der Dialog **Benutzer, Computer oder Gruppen wählen** wird geschlossen.

- **9 Markieren Sie in der Liste "Gruppen- oder Benutzernamen" den hinzugefügten Benutzer.**
- 10 Aktivieren Sie in der Spalte "Zulassen" das Kontrollkästchen für "Vollzugriff".
- **11 Klicken Sie auf [OK], um die Eingabe zu bestätigen.**

Die Sicherheitsinformationen werden neu gesetzt.

Der Dialog **Berechtigungen für TIS-WebAutomaticUpload** wird geschlossen.

**12 Klicken Sie auf [OK], um den Dialog zu schließen.**

Sie haben dem Dienst die Berechtigung zugewiesen, auf die Datenbank der Anwendung zuzugreifen.

**13 Starten Sie den Computer neu.**

Dies wird dringend empfohlen, um die Anpassung der Berechtigungen vollständig abzuschließen.

#### <span id="page-29-0"></span>*Installationseinstellungen ändern*

**1 Wählen Sie die Menüfolge "[Start] > Systemsteuerung > System und Wartung > Verwaltung".**

Die Übersicht der Verwaltungsfunktionen wird geöffnet.

2 Doppelklicken Sie auf den Eintrag "Dienste".

Der Dialog **Benutzerkontensteuerung** mit einer Abfrage zum Fortsetzen der Installation wird angezeigt.

**• Klicken Sie auf [Fortsetzen], um die Sicherheitsabfrage zu bestätigen.**

Das Fenster **Dienste** wird angezeigt.

**3 Klicken Sie mit der rechten Maustaste auf den Eintrag "TIS-Web Automatic Upload".**

Ein Kontextmenü wird angezeigt.

4 Wählen Sie die Funktion "Eigenschaften".

Der Dialog **Eigenschaften von TIS-Web Automatic Upload** wird geöffnet.

- **5** Wählen Sie das Register "Anmelden".
- **6 Wählen Sie die Option Anmelden als**
	- "Lokales Systemkonto", wenn der Dienst Vollzugriff innerhalb des Netzwer**kes haben soll.**

**"Dieses Konto", wenn Sie die Zugriffsrechte des Dienstes einschränken wollen, und geben Sie** 

- **> "Netzwerkdienst",**
- **> "Lokaler Dienst" oder**
- **> den Benutzernamen und das Kennwort ein, unter dem der Dienst sich anmelden soll.**

**Hinweis**

Detaillierte Informationen zu den einzelnen Optionen finden Sie im *Kapitel "[TIS-Web Automatic Upload installieren"](#page-25-1)*, *Stichwort ["Installationsvariante](#page-27-0)" auf Seite [24](#page-27-0)*.◄

**7 Sichern Sie die Einstellungen mit [Übernehmen], und schließen Sie den Dialog mit [OK].**

Ein Hinweis wird angezeigt, dass Einstellungen erst nach dem Neustart des Dienstes wirksam werden.

- **8 Bestätigen Sie den Hinweis mit [OK].**
- **9 Markieren Sie den Eintrag "TIS-Web Automatic Upload", und klicken Sie auf den Link neu starten, um den Dienst neu zu starten.**

#### <span id="page-31-0"></span>*TIS-Web Automatic Upload konfigurieren*

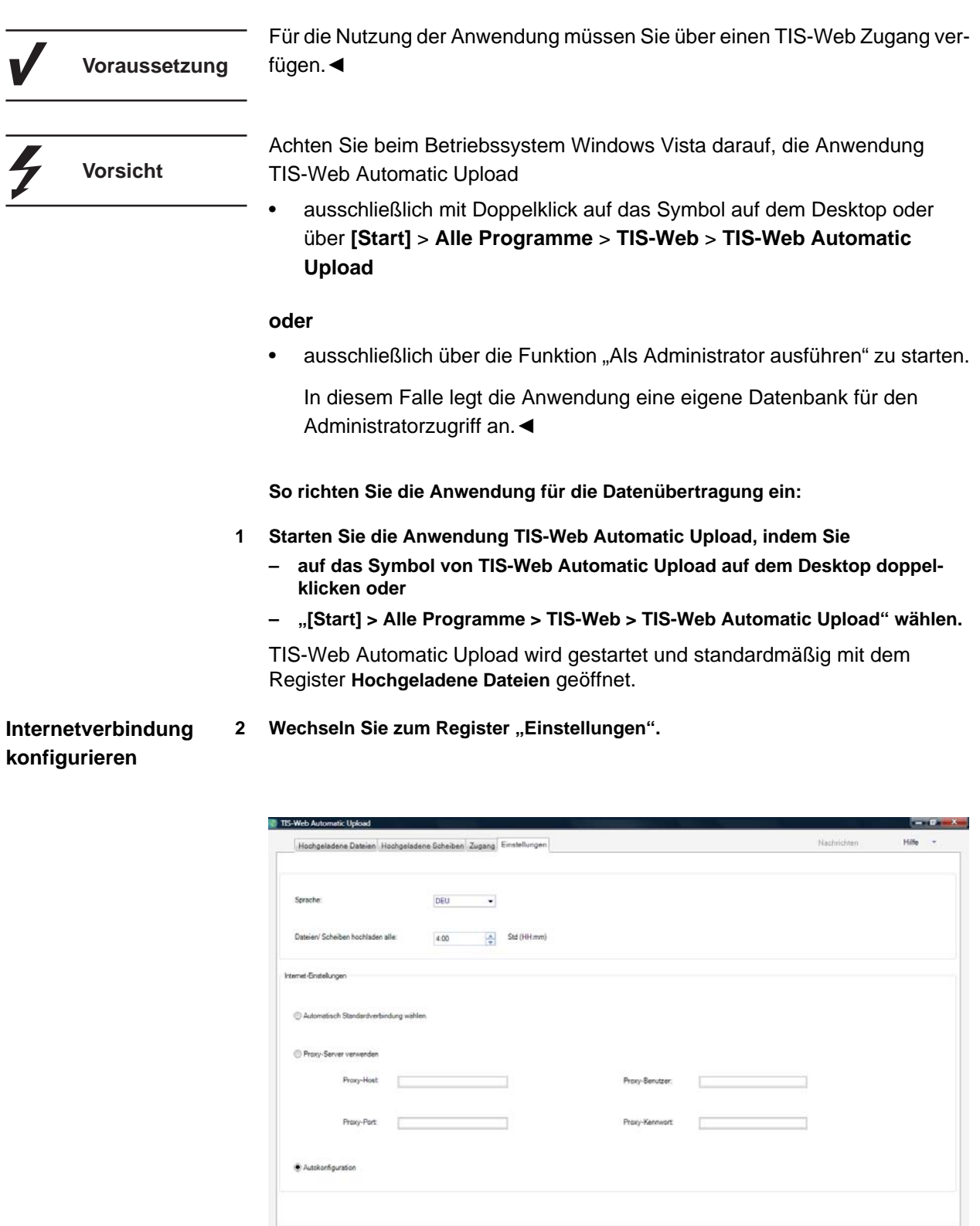

 $\log$  arachen

Obernehmen

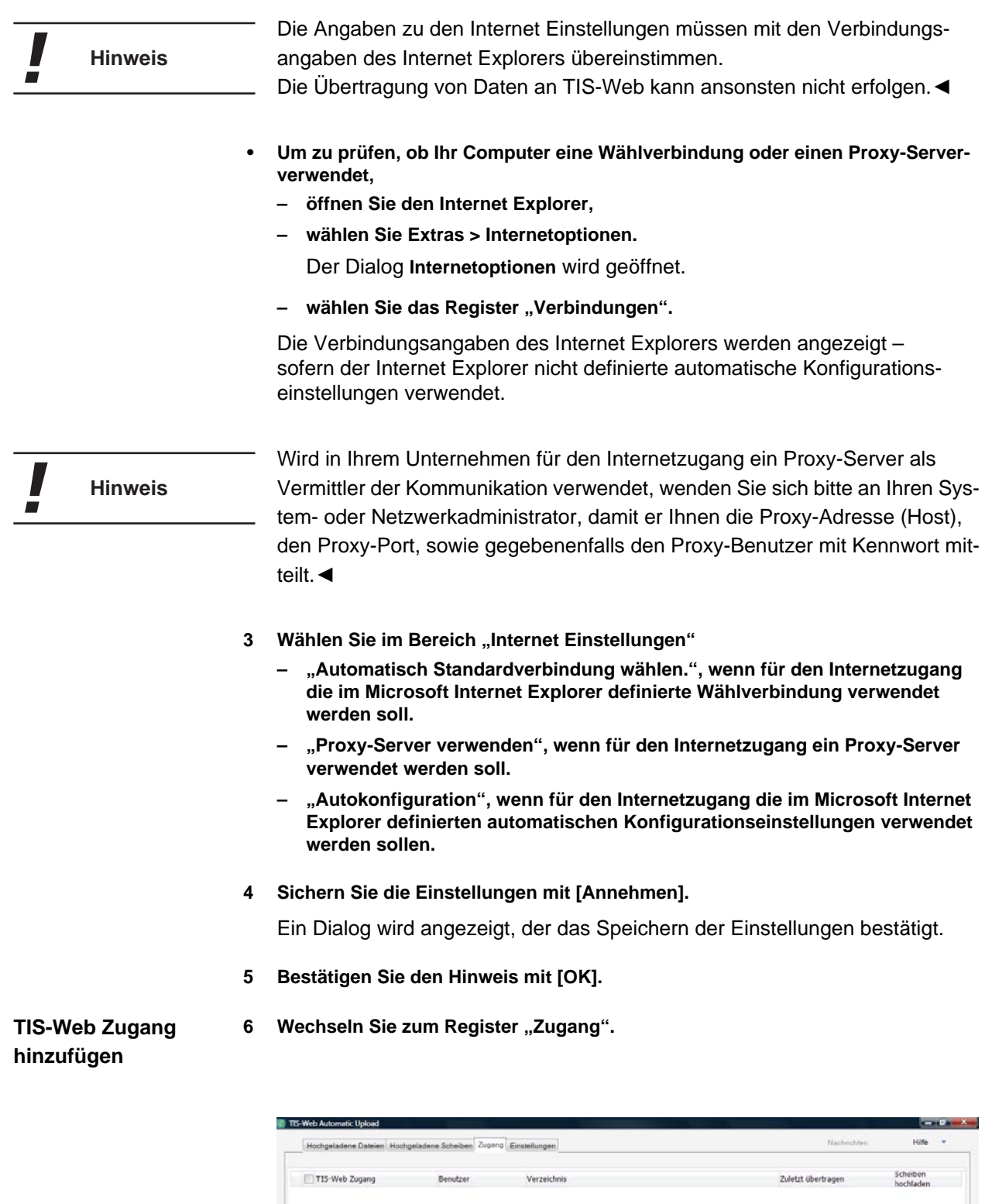

New De Andern Leischen

#### **7 Klicken Sie auf [Neu].**

Der Dialog **Einstellungen TIS-Web autom. Upload Dienst** wird geöffnet.

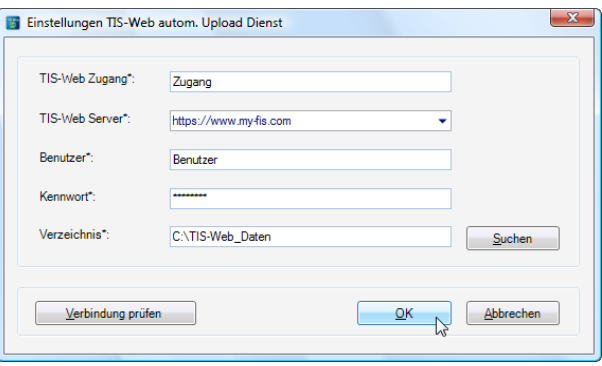

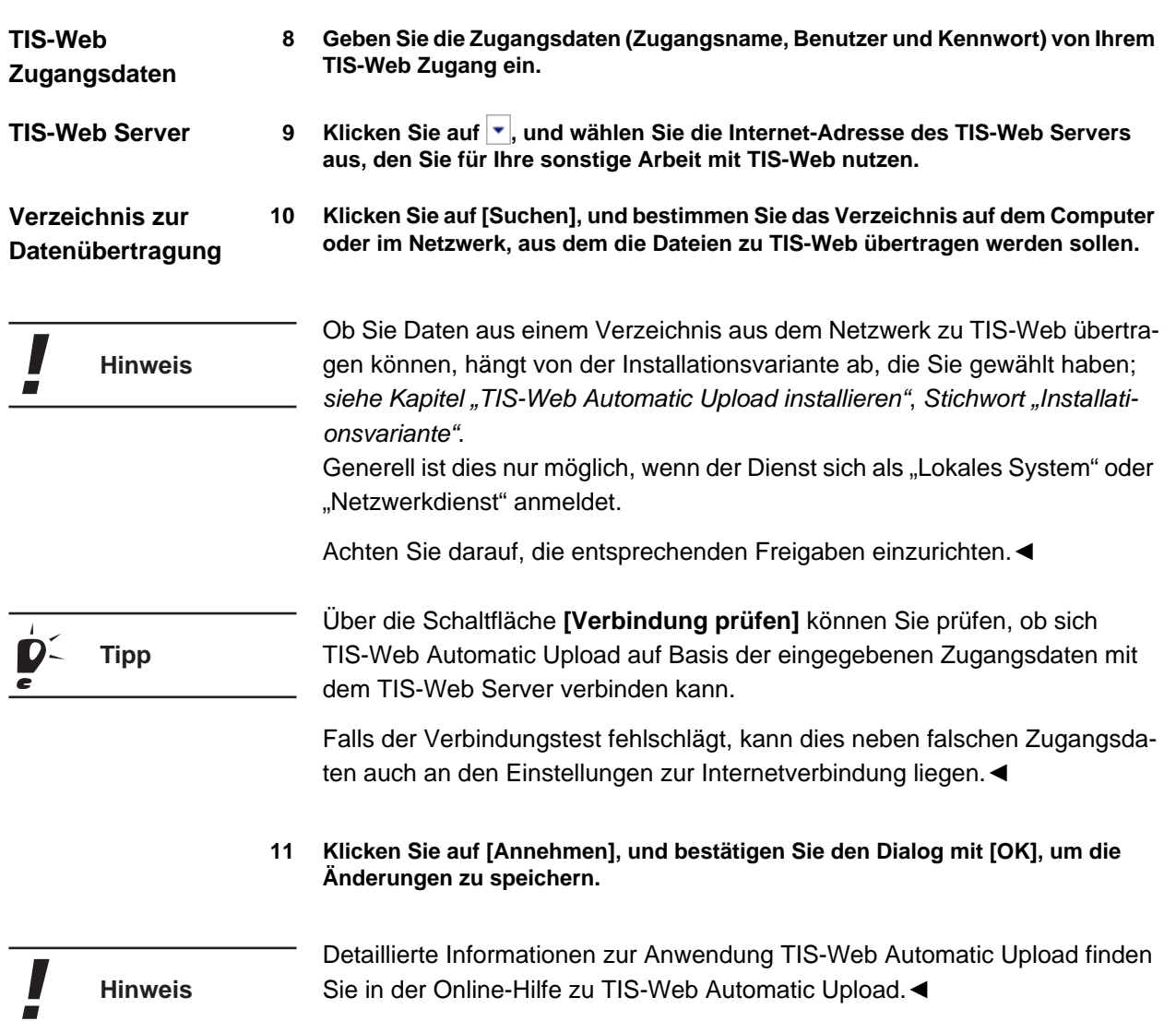

#### <span id="page-34-0"></span>*TIS-Web Automatic Upload deinstallieren*

- 1 Wählen Sie "[Start] > Systemsteuerung".
- **2** Doppelklicken Sie auf "Programme".
- 3 Doppelklicken Sie auf "Programme und Funktionen".
- 4 Wählen Sie den Eintrag "TIS-Web Automatic Upload".
- **5 Klicken Sie auf [Deinstallieren], um TIS-Web Automatic Upload zu deinstallieren.** Der Dialog **Benutzerkontensteuerung** mit einer Abfrage zum Fortsetzen der Deinstallation angezeigt.
- **6 Bestätigen Sie den Sicherheitshinweis mit [Fortsetzen].**

Eine Abfrage wird angezeigt, ob Sie die Deinstallation durchführen wollen.

**7 Bestätigen Sie die Abfrage mit [Ja].**

TIS-Web Automatic Upload wird deinstalliert.

**8 Löschen Sie alle von der Anwendung TIS-Web Automatic Upload verwendeten Verzeichnisse, falls diese nicht mehr benötigt werden.**

Löschen Sie die Verzeichnisse nicht, bleibt die Datenbank der Anwendung TIS-Web Automatic Upload mit allen angelegten TIS-Web Zugängen erhalten.◄

Es wird empfohlen, den Computer nach einer Deinstallation neu zu starten.◄

**Hinweis**

**Hinweis**

#### <span id="page-35-0"></span>*Konfigurationseinstellungen ändern*

Über die Konfigurationsdateien im Verzeichnis "C:\Programme\TIS-Web Automatic Upload\Bin" können Sie verschiedene Parameter des TIS-Web Automatic Upload Dienstes ändern:

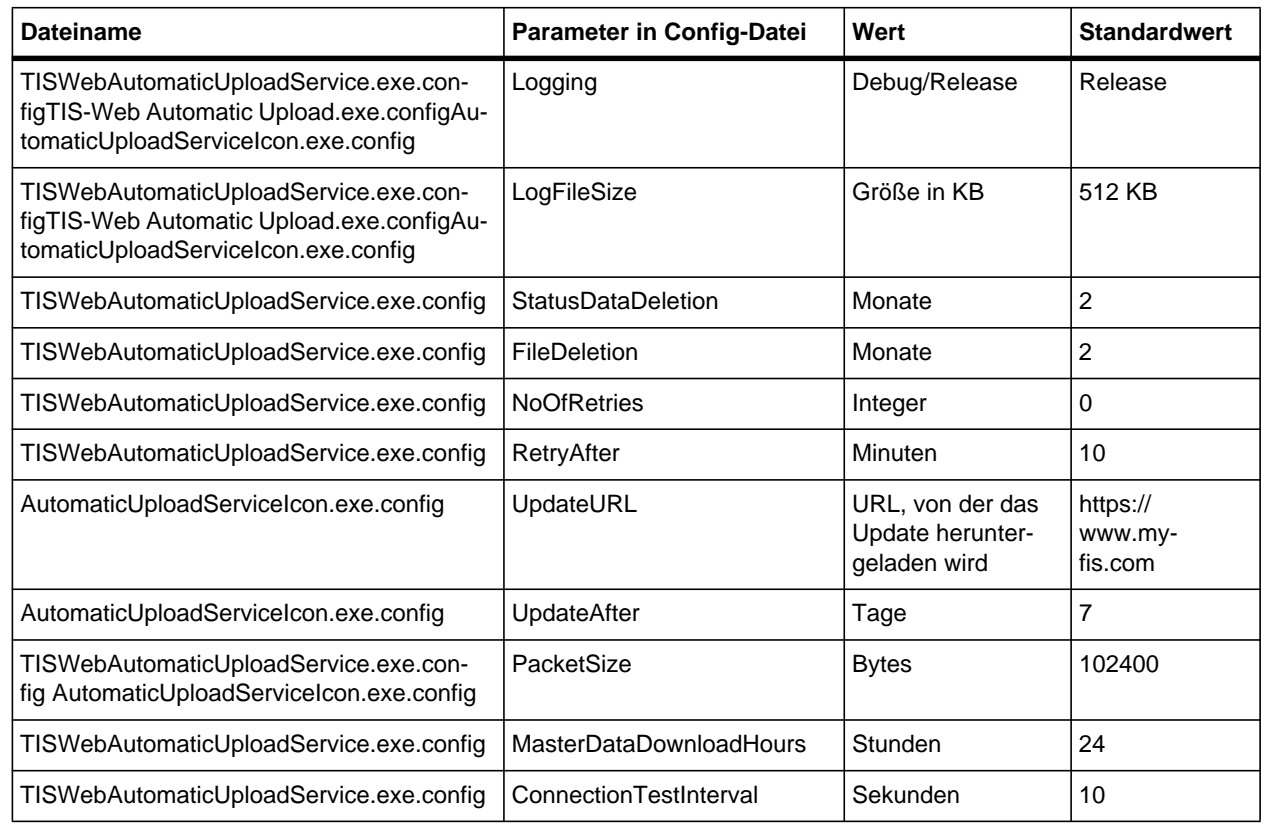

#### <span id="page-35-1"></span>*Regeln für den TIS-Web Automatic Upload Service*

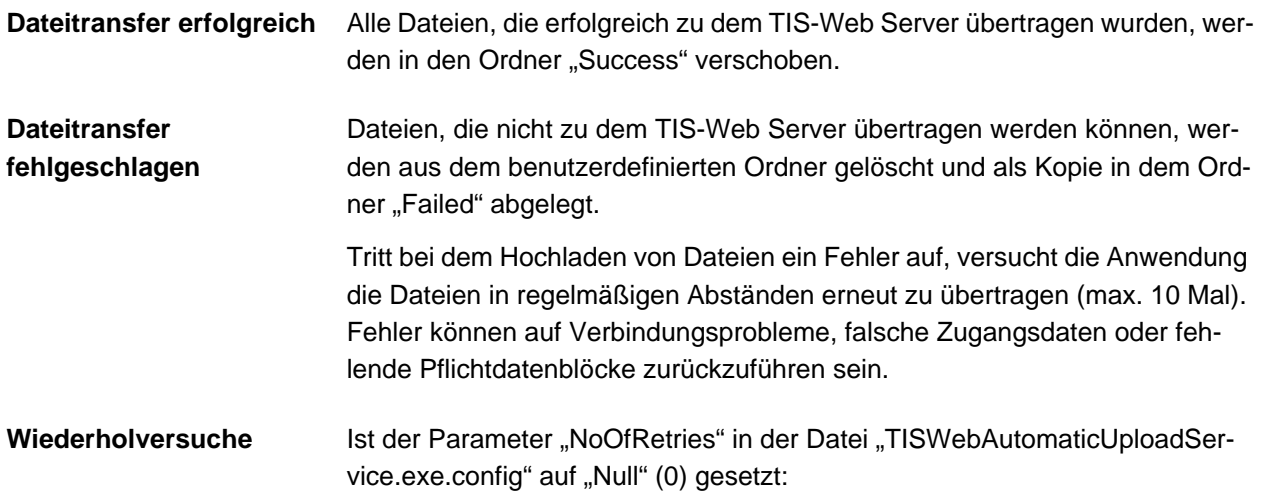

- Anzahl der Wiederholversuche für Datei/Diagrammscheibe: unendlich (bis zur erfolgreichen Übertragung)
- Erneuter Versuch nach x Minuten: entsprechend der vom Benutzer eingestellten Zeit für das Hochladen von Dateien/Diagrammscheiben
- Verschieben der Dateien in den Ordner "Failed": nur bei fehlenden Pflichtdatenblöcken oder ungültiger Datei

Ist der Parameter "NoOfRetries" in der Datei "TISWebAutomaticUploadService.exe.config" auf einen beliebigen Wert (ungleich Null) gesetzt:

- Anzahl der Wiederholversuche für Datei/Diagrammscheibe: entsprechend dem Wert des Parameters "NoOfRetries" in der Konfigurationsdatei
- Erneuter Versuch nach x Minuten: entsprechend dem Wert des Parameters "RetryAfter" in der Konfigurationsdatei
- Verschieben der Dateien in den Ordner "Failed": bei fehlenden Pflichtdatenblöcken, ungültiger Datei oder dauerhaft fehlgeschlagener Übertragung nach Erreichen der maximalen Zahl an Wiederholversuchen (lt. Konfigurationsdatei)

In der Konfigurationsdatei ist der Wert des Parameters "NoOfRetries" standardmäßig "Null (0)".

#### <span id="page-37-0"></span>*Fehlermeldungen*

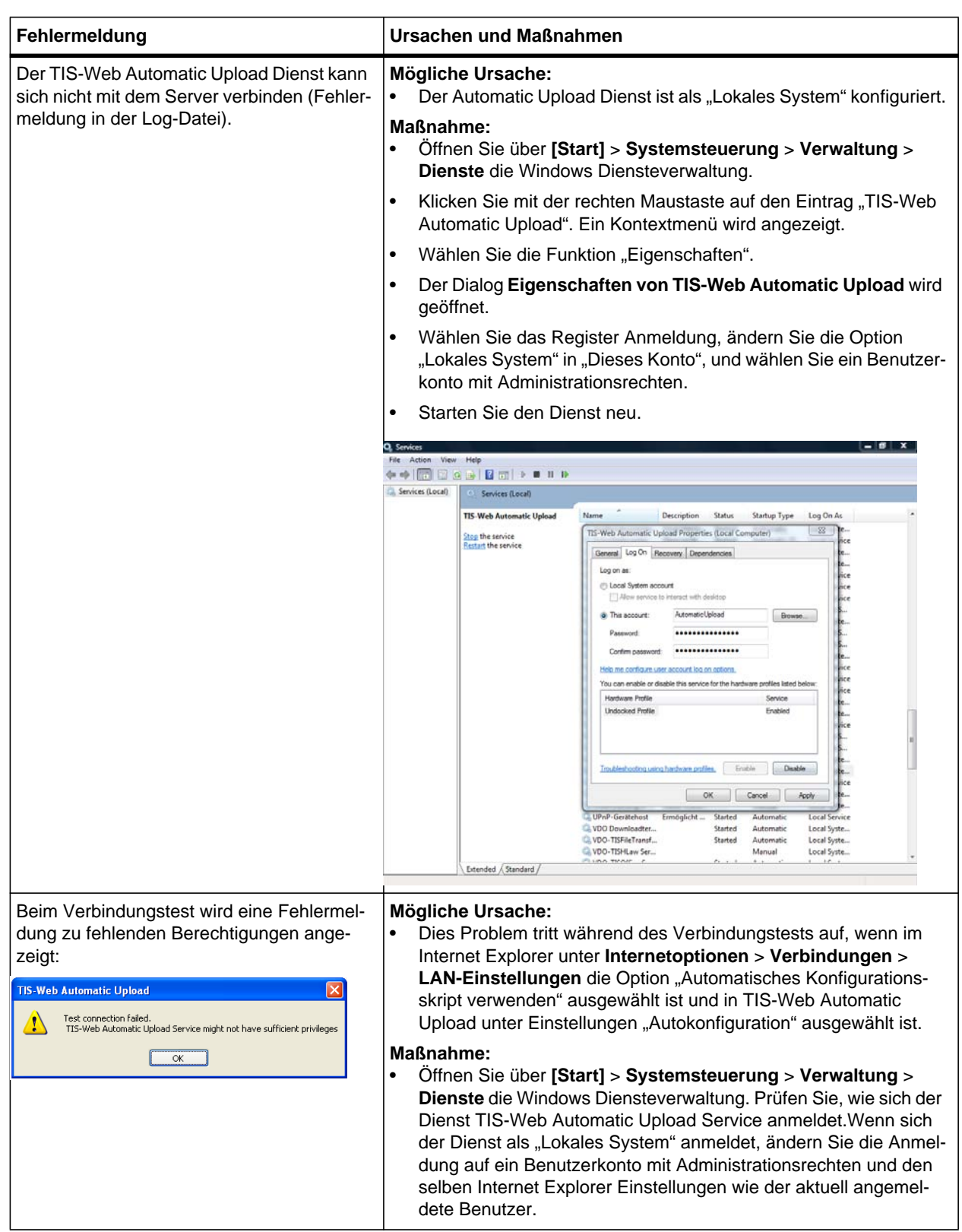

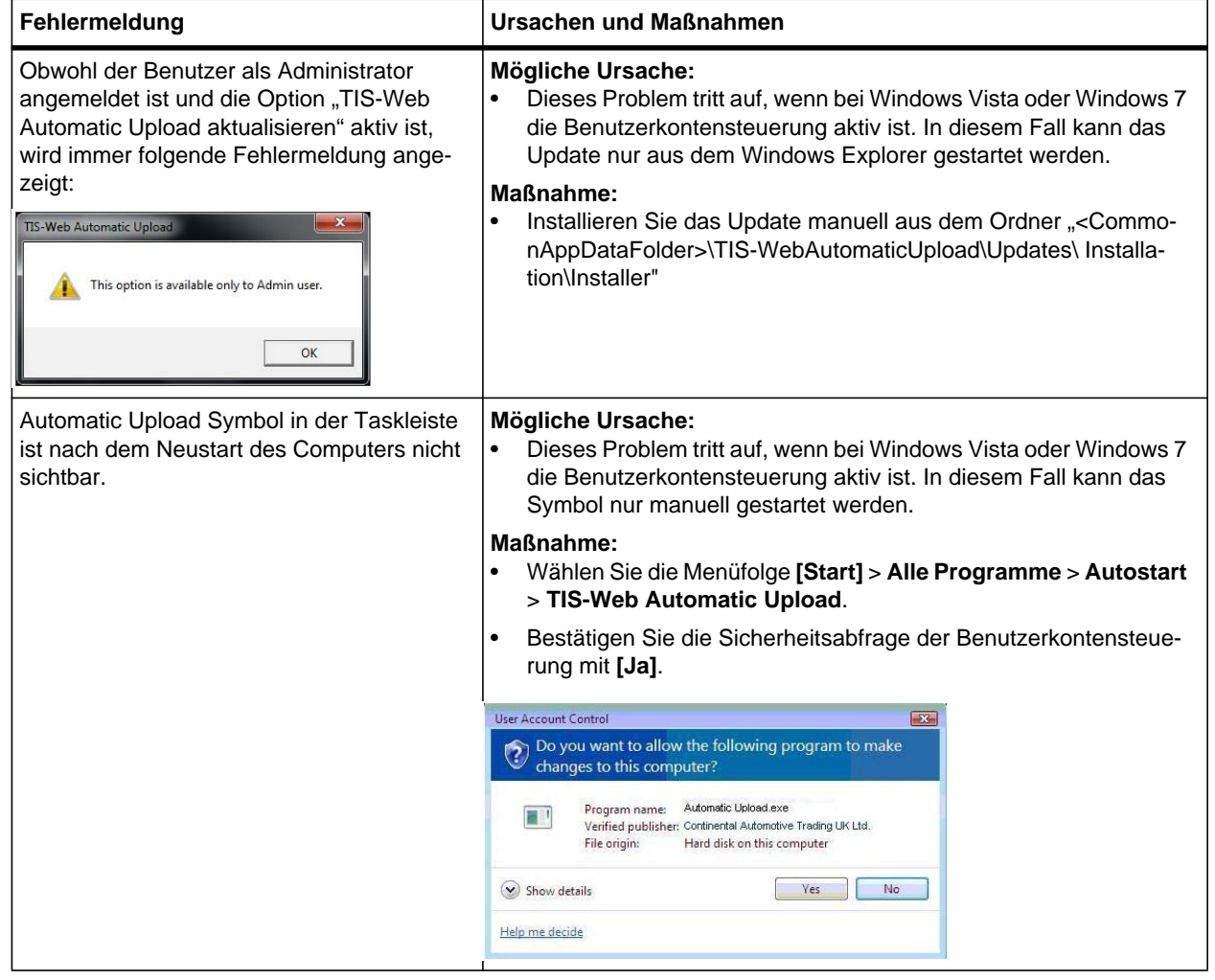

#### <span id="page-39-0"></span>*TIS-Web Scanner Client*

#### <span id="page-39-1"></span>*TIS-Web Scanner Client installieren*

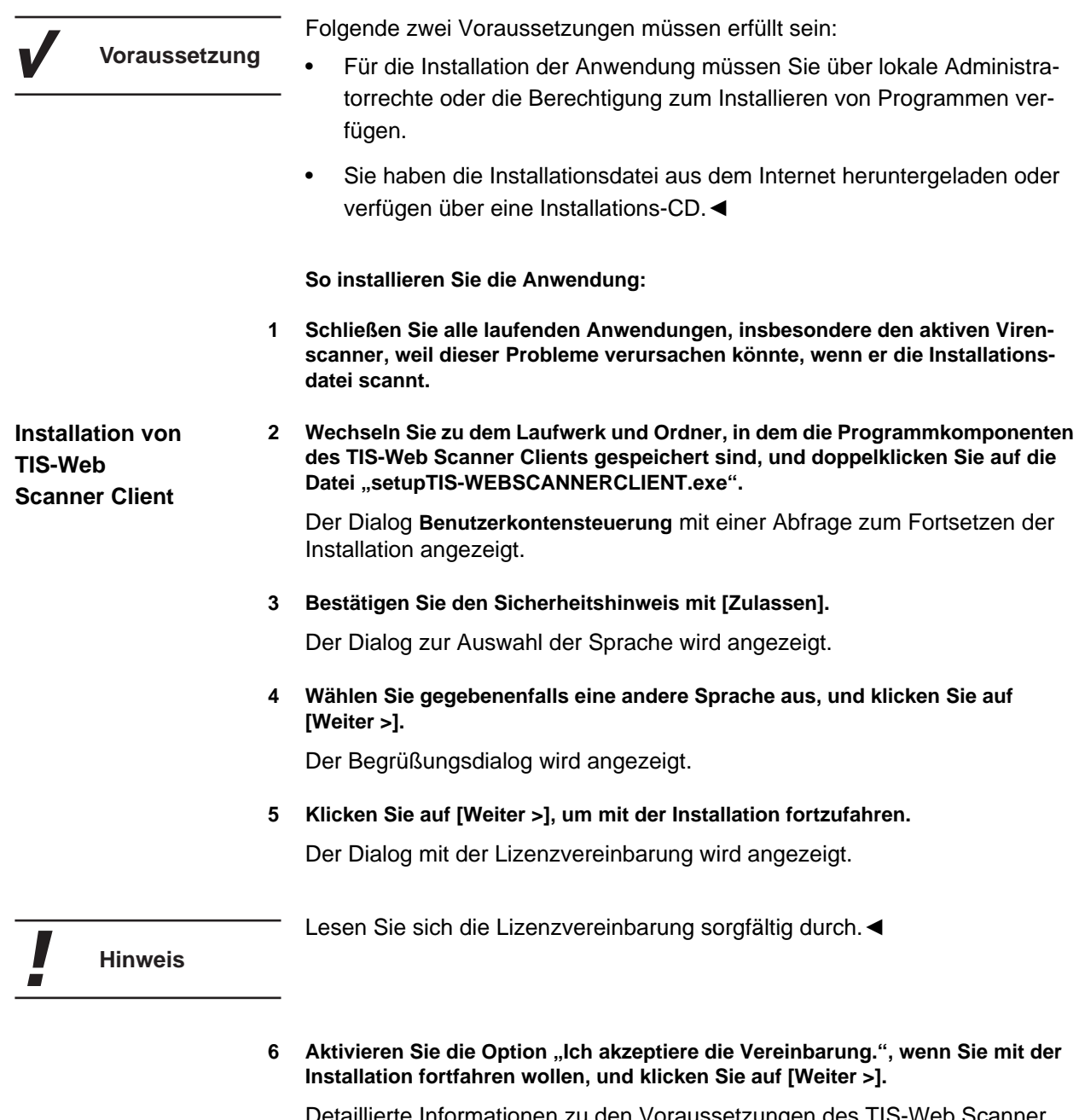

Detaillierte Informationen zu den Voraussetzungen des TIS-Web Scanner Client werden angezeigt.

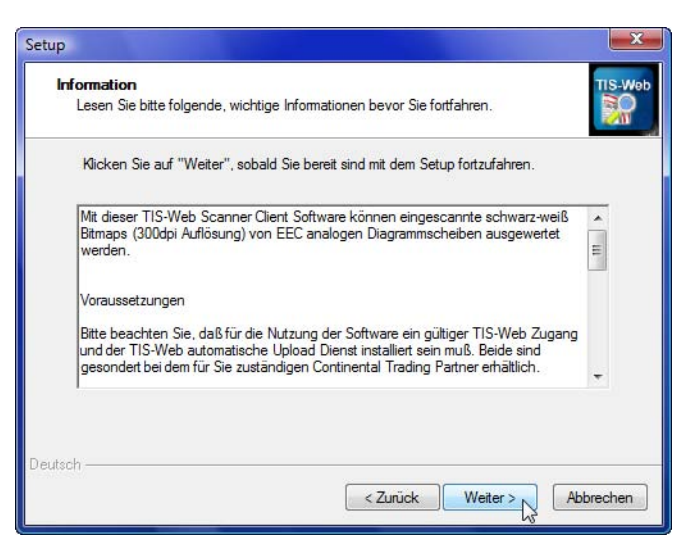

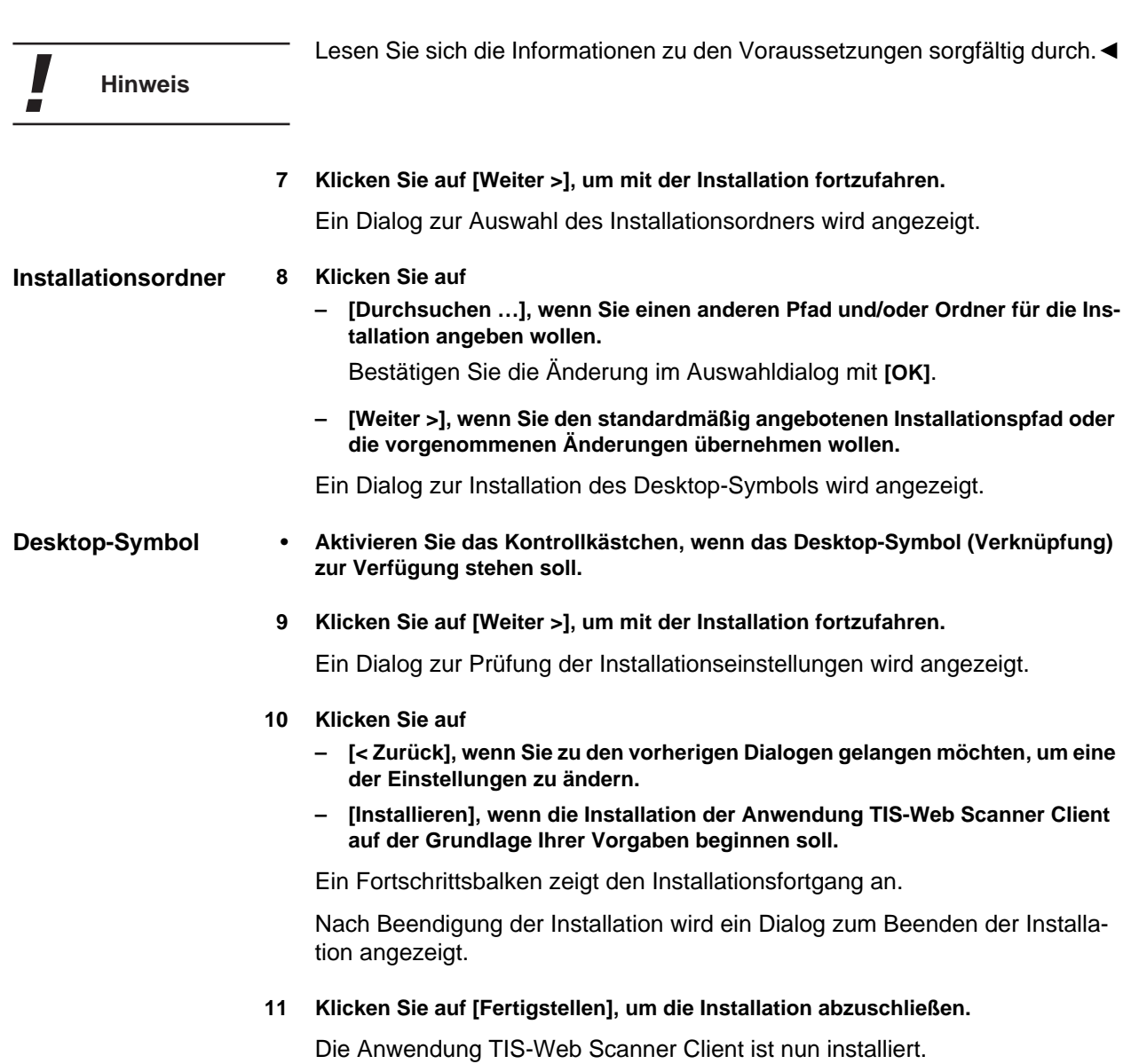

#### <span id="page-41-0"></span>*TIS-Web Scanner Client in Betrieb nehmen*

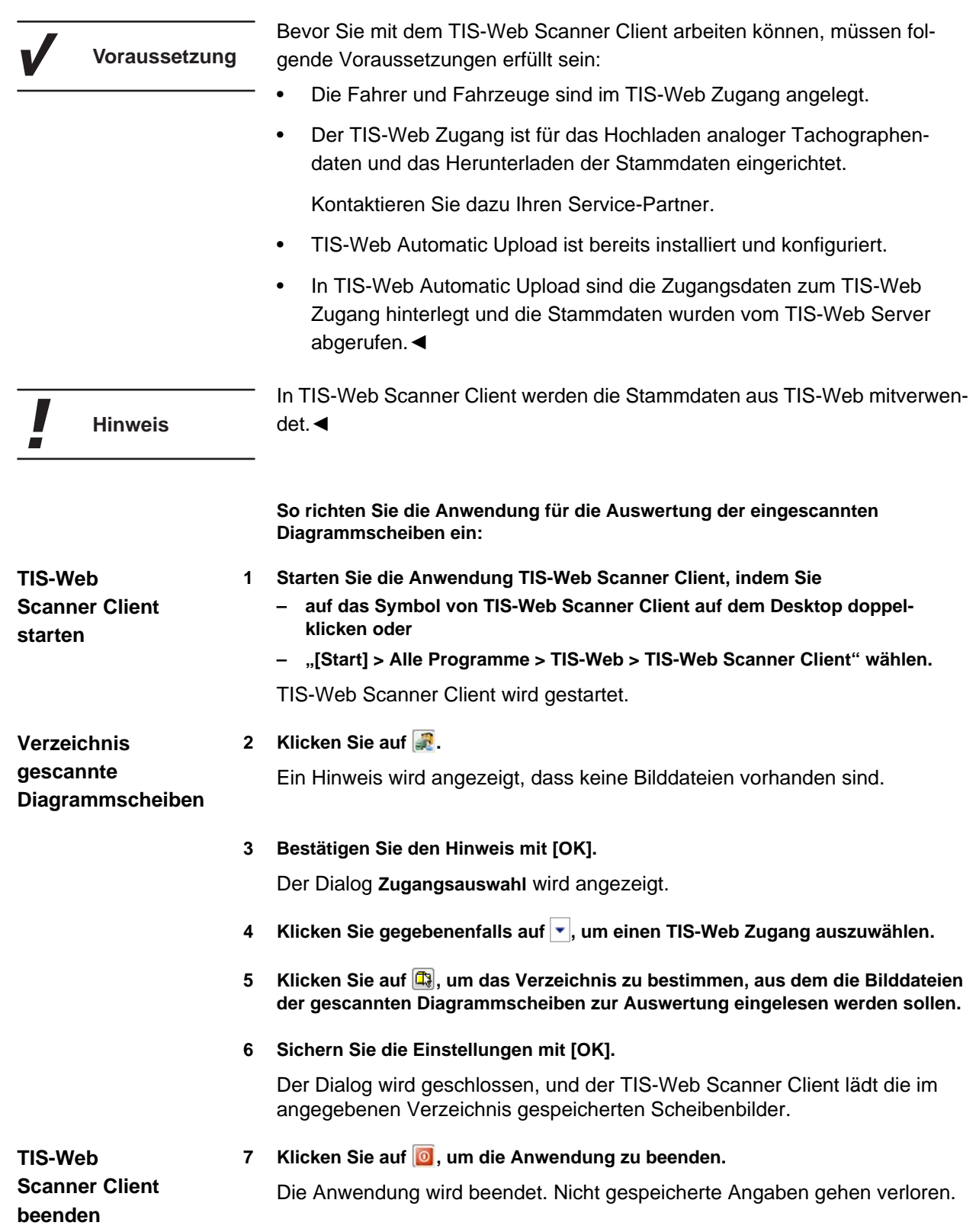

#### <span id="page-42-0"></span>*TIS-Web Scanner Client deinstallieren*

- 1 Wählen Sie "[Start] > Systemsteuerung".
- **2** Doppelklicken Sie auf "Programme".
- 3 Doppelklicken Sie auf "Programme und Funktionen".
- 4 Wählen Sie den Eintrag "TIS-Web Scanner Client".
- **5 Klicken Sie auf [Deinstallieren], um TIS-Web Scanner Client zu deinstallieren.** Der Dialog **Benutzerkontensteuerung** mit einer Abfrage zum Fortsetzen der Deinstallation angezeigt.
- **6 Bestätigen Sie den Sicherheitshinweis mit [Fortsetzen],** Eine Abfrage wird angezeigt, ob Sie die Deinstallation durchführen wollen.
- **7 Bestätigen Sie die Abfrage mit [Ja].** TIS-Web Scanner Client wird deinstalliert.

Es wird empfohlen, den Computer nach einer Deinstallation neu zu starten.◄

**Hinweis**

I

#### <span id="page-43-0"></span>*Fehlermeldungen*

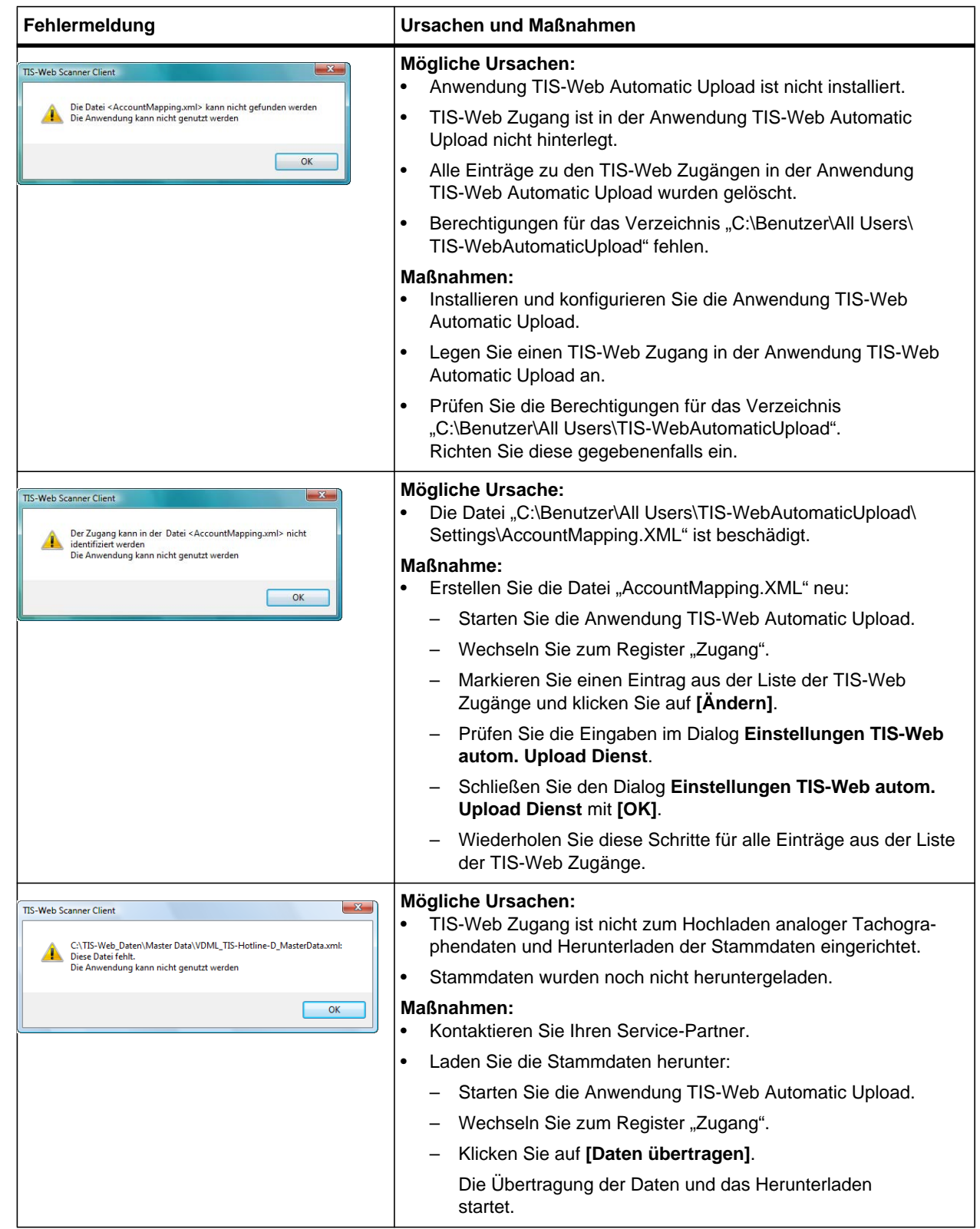

### <span id="page-44-0"></span>*Appendix*

#### <span id="page-44-1"></span>*Requirements for use and system requirements*

**Hardware**

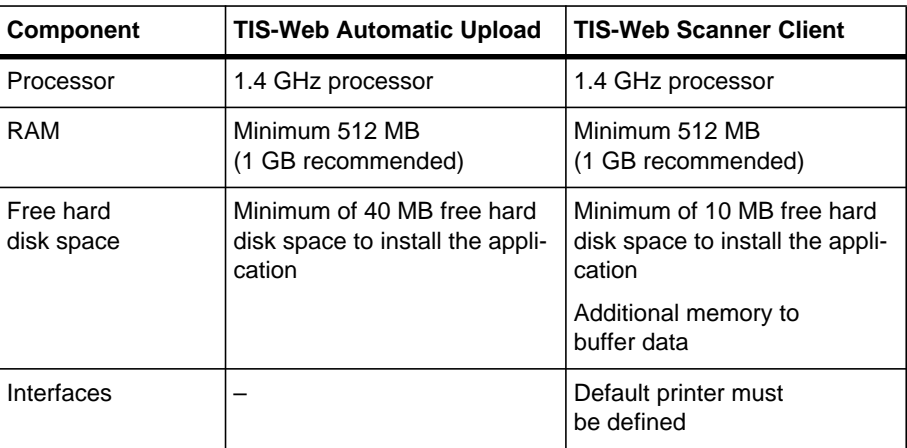

**Software**

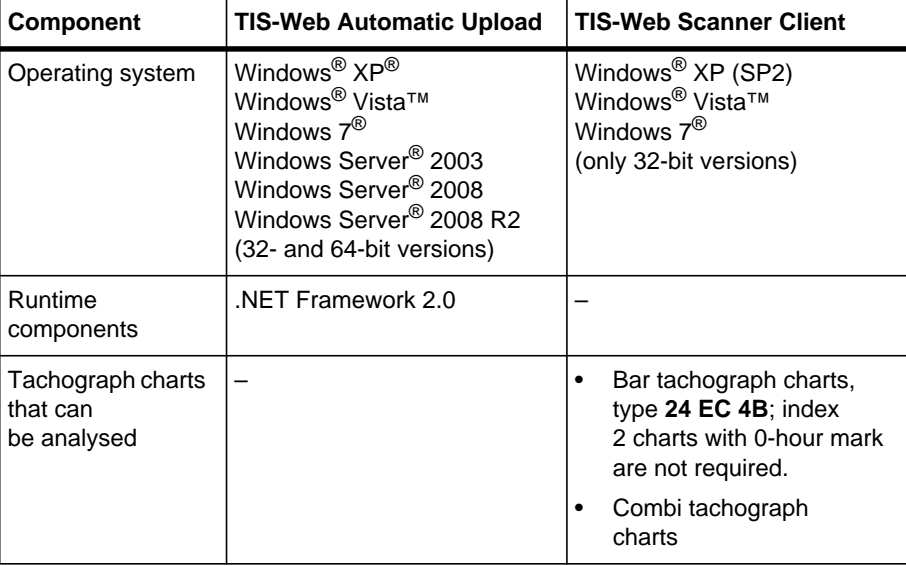

**Scanner** The scanner used to analyse the analogue tachograph data must meet the following requirements:

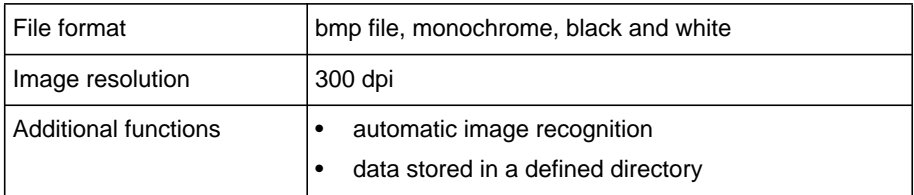

п

Please contact your Service Partner to make the correct choice and for an **Important** up-to-date list of scanners that can be used.◄

#### <span id="page-45-0"></span>*TIS-Web Automatic Upload error conditions and messages*

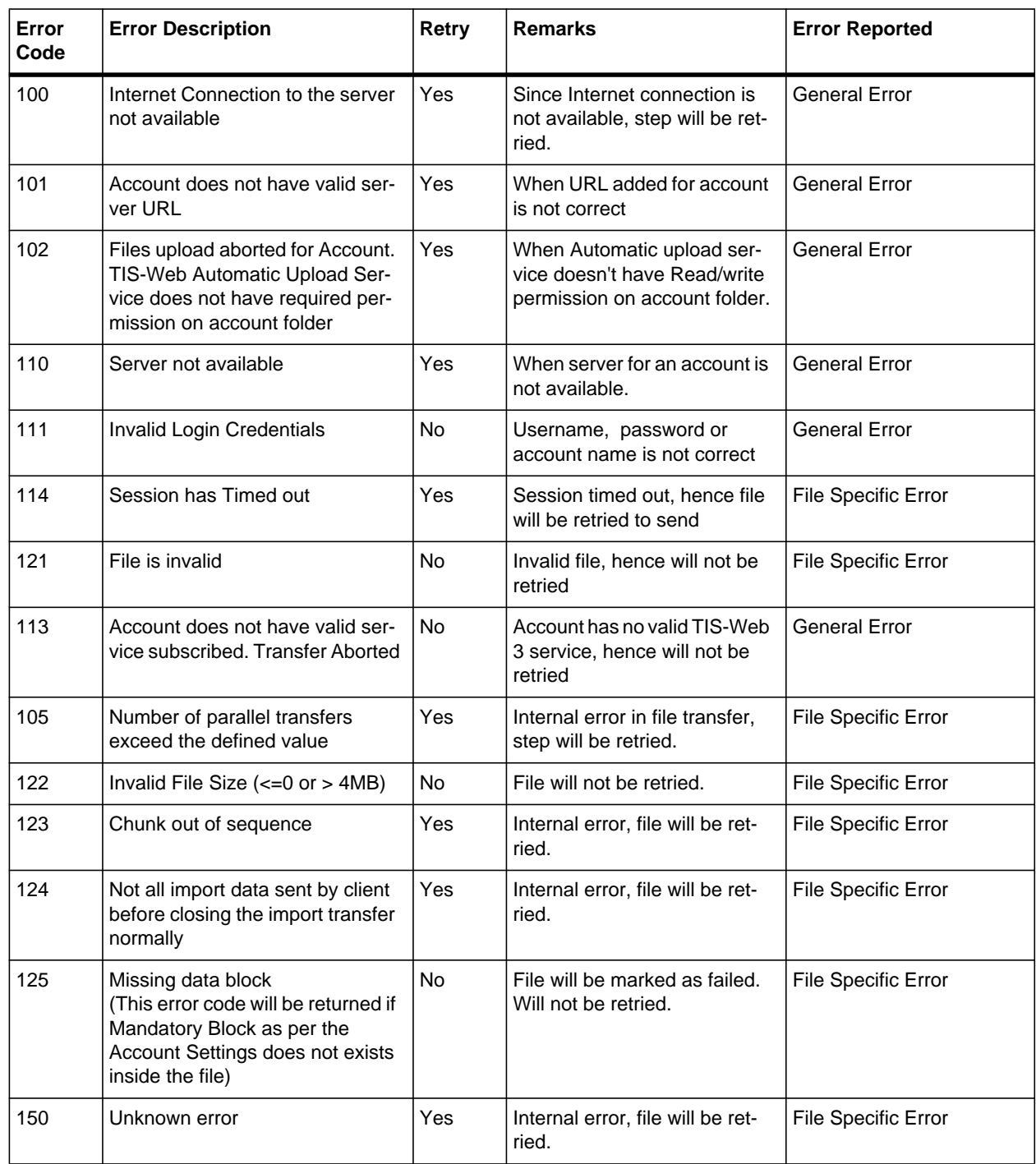

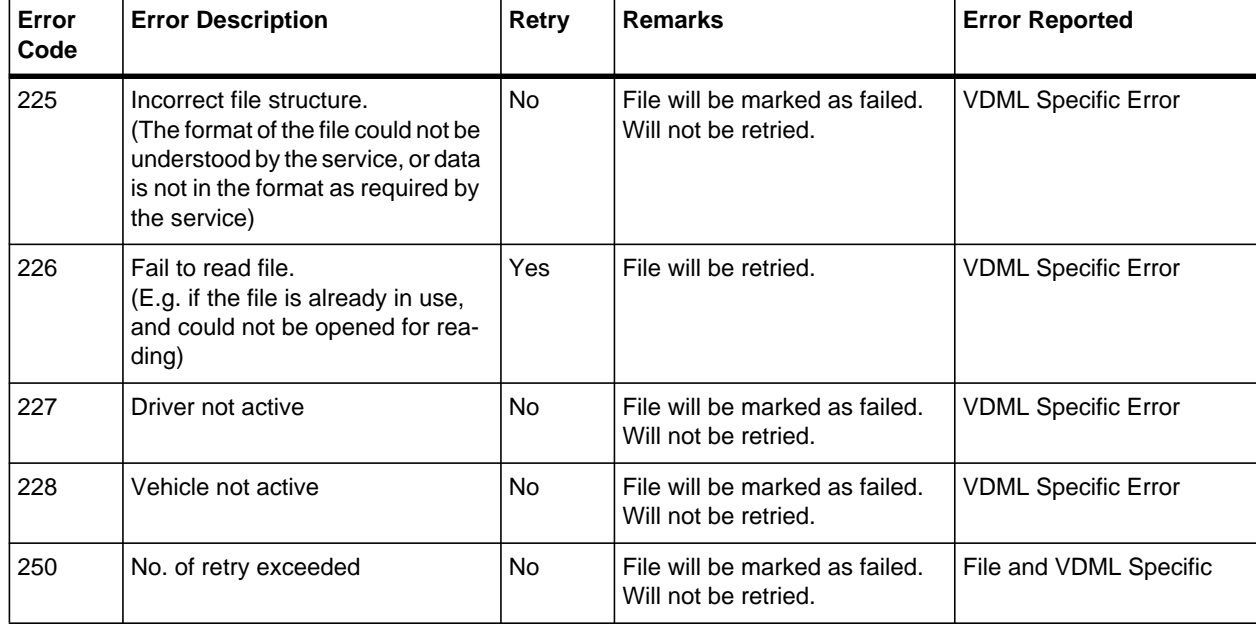

### <span id="page-46-0"></span>*TIS-Web Automatic Upload folder directories*

#### **Installation folders**

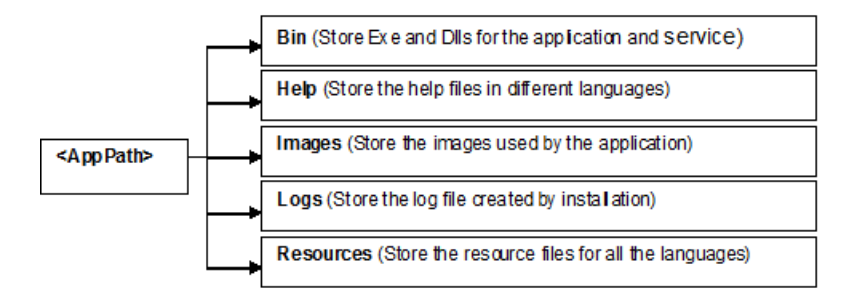

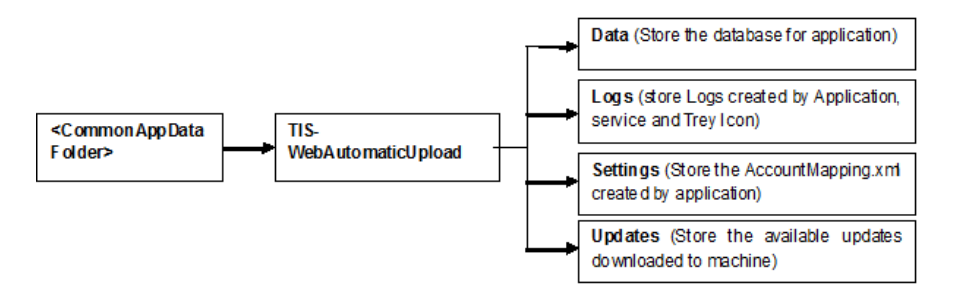

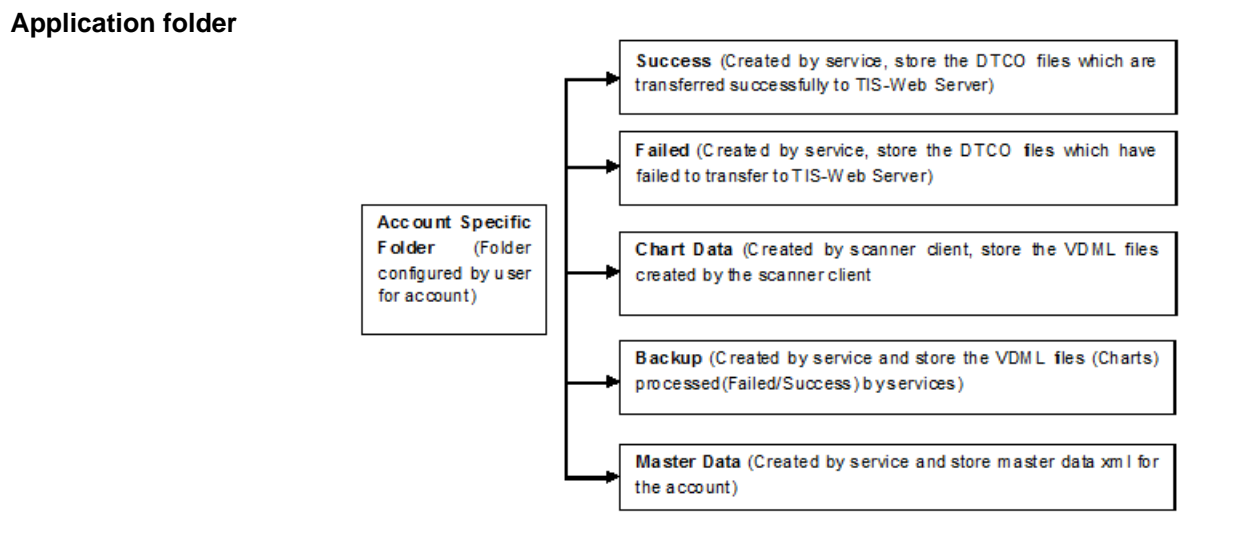

### <span id="page-47-0"></span>*Required folder permissions for TIS-Web Automatic Upload*

Full control on the following folders:

- All the folders configured for the accounts added in the TIS-Web Automatic Upload application.
- <CommonAppDataFolder>\TIS-WebAutomaticUpload

Read and Execute permissions on the following folders:

• Application path (e. g. C:\Program Files)